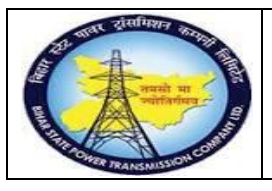

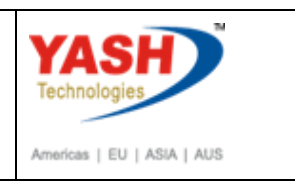

# **1.1 Breakdownmaintenance(External service)**

**Note: When any breakdown occurs in GSS, Internal manpower tries to resolve the problem. If it is not resolved, Procure the external service (i.e.OEM Service engineer) to resolve the problem.**

#### **1.3.1. Create PM Notification.**

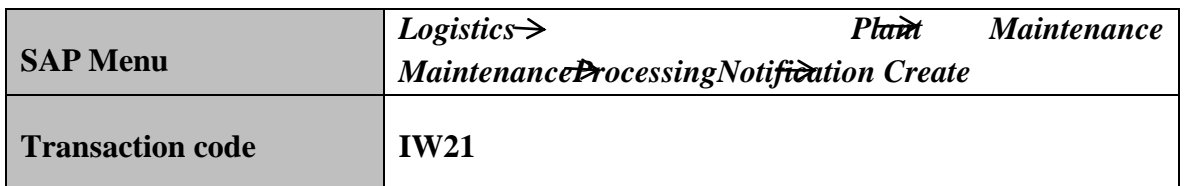

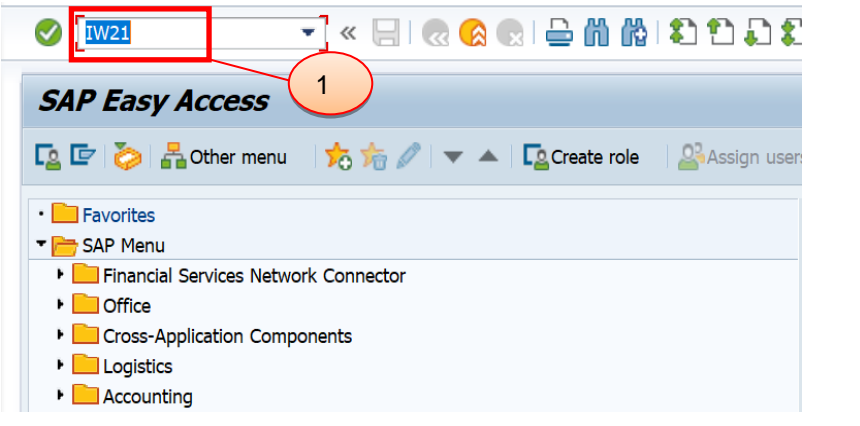

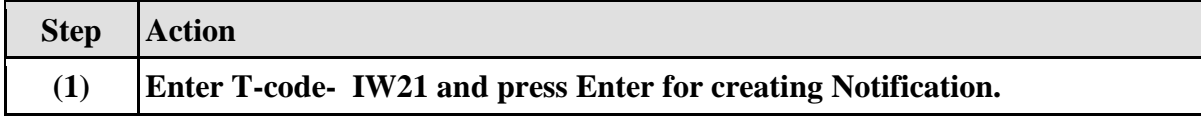

### **1.3.2. Create PM Notification: Initial Screen**

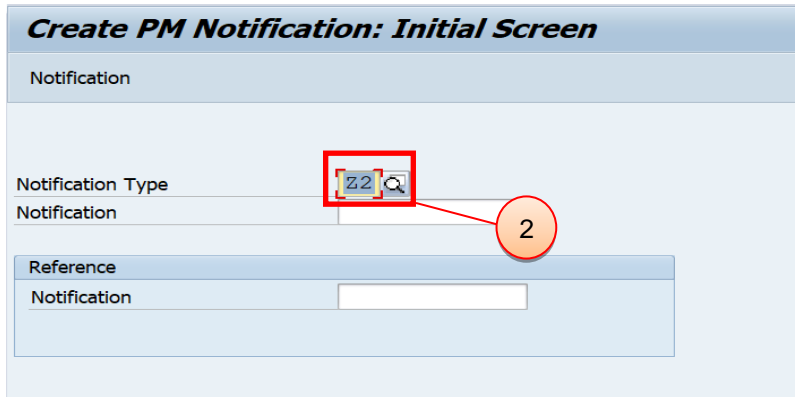

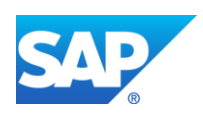

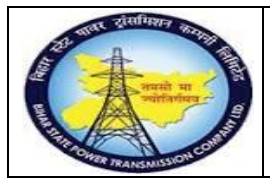

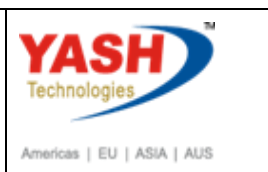

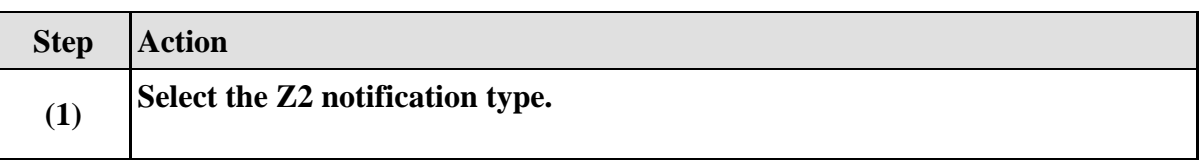

#### **1.3.3. Create PM Notification: Breakdown maintenance**

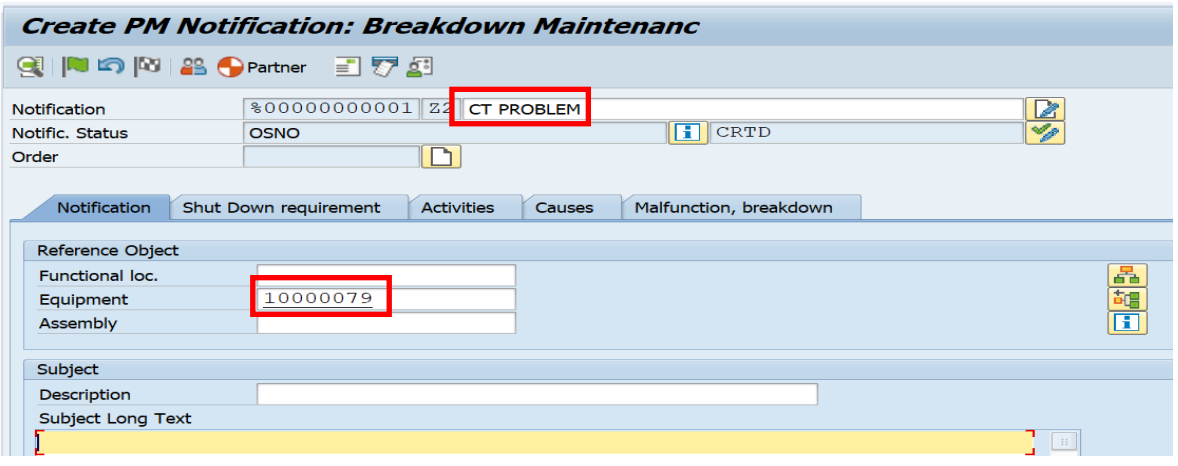

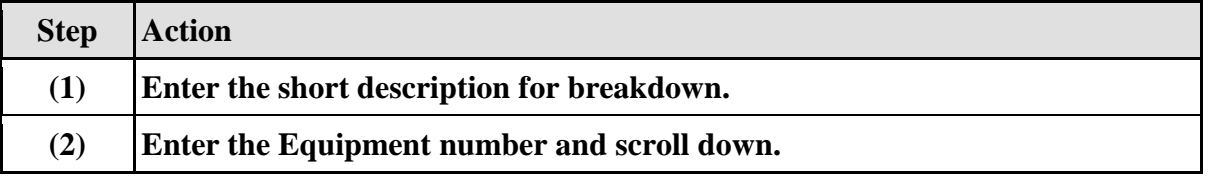

## **1.3.4. Create PM Notification: Breakdown maintenance**

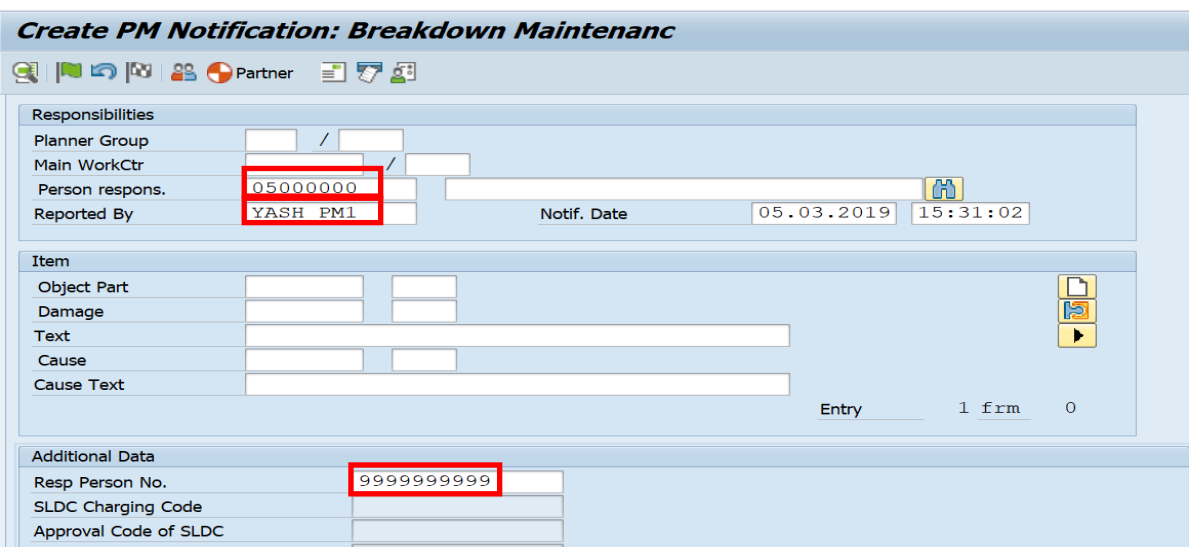

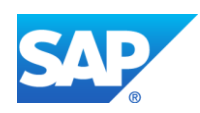

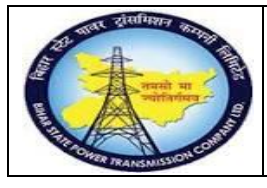

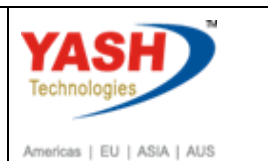

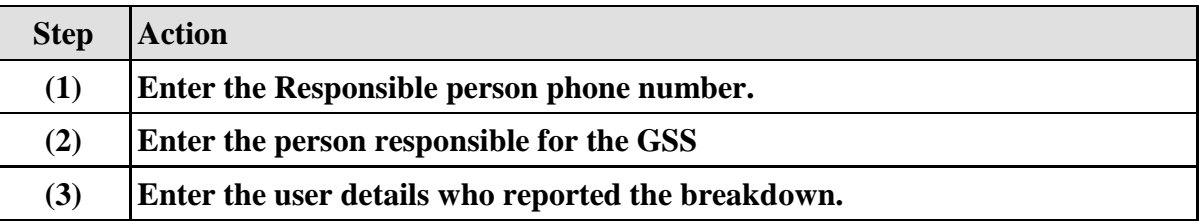

# **1.3.5. Create PM Notification: Breakdown maintenance**

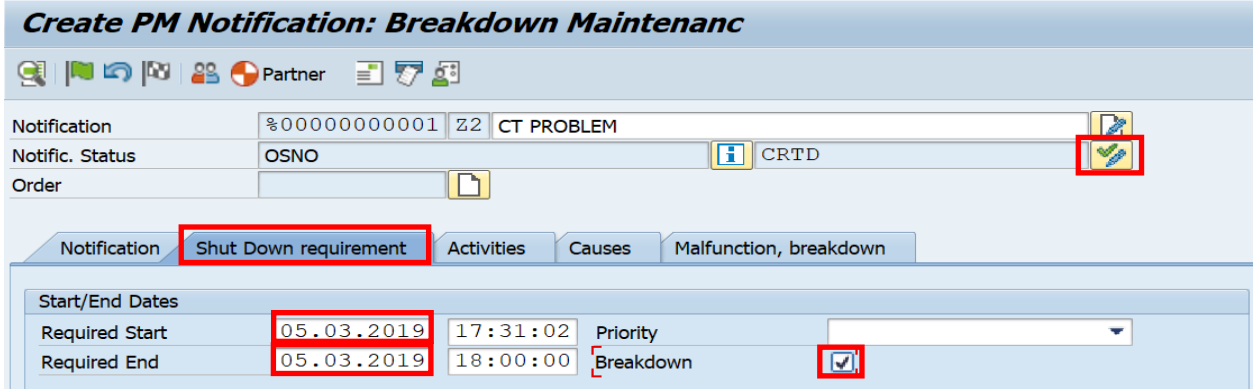

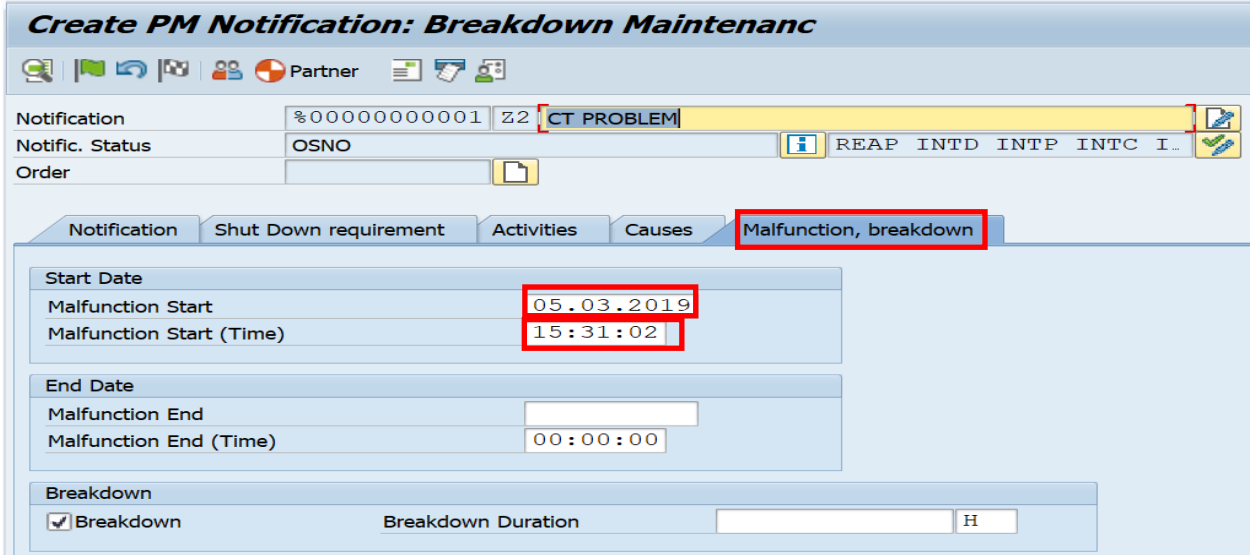

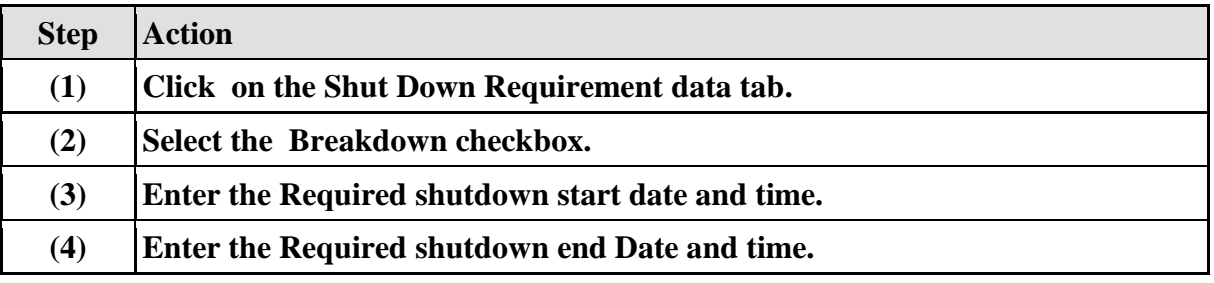

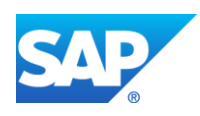

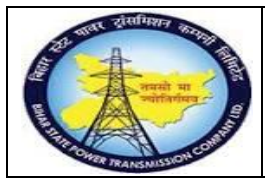

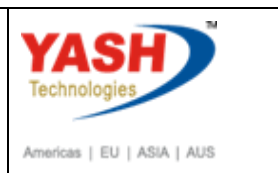

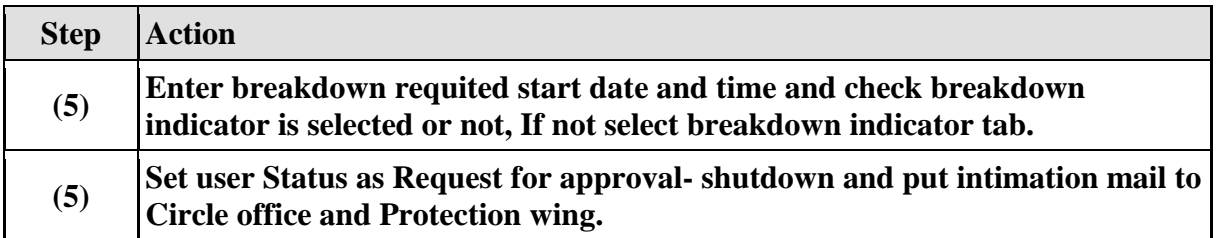

#### **1.3.6. Set User Status**

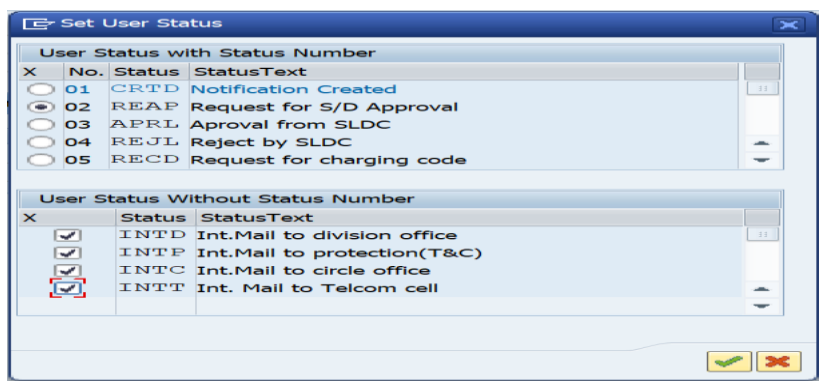

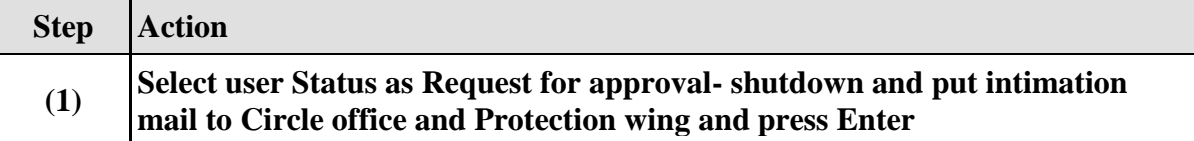

### **1.3.7. Create PM Notification: Breakdown maintenance**

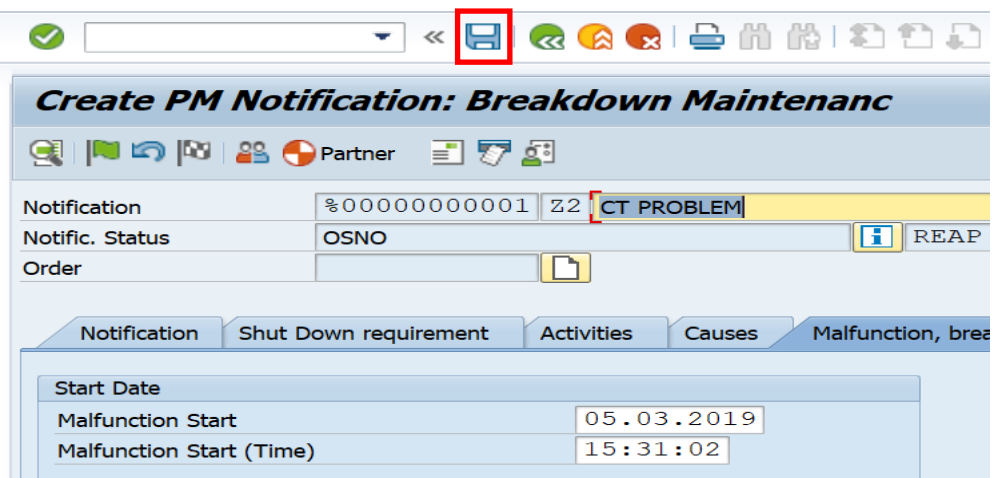

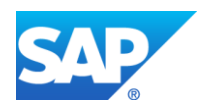

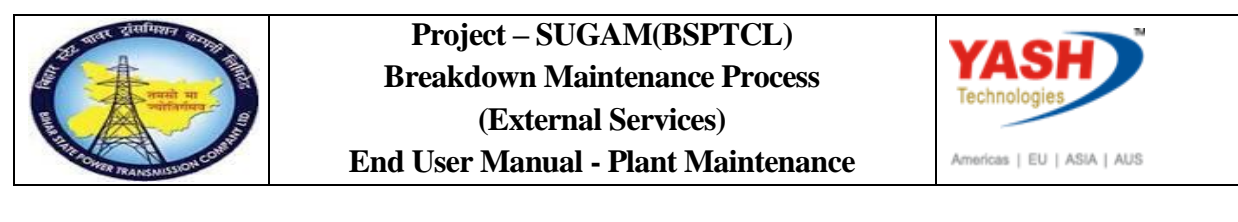

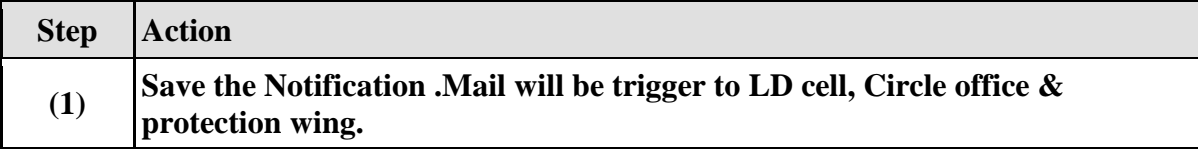

### **1.3.8. Create PM Notification: Initial Screen**

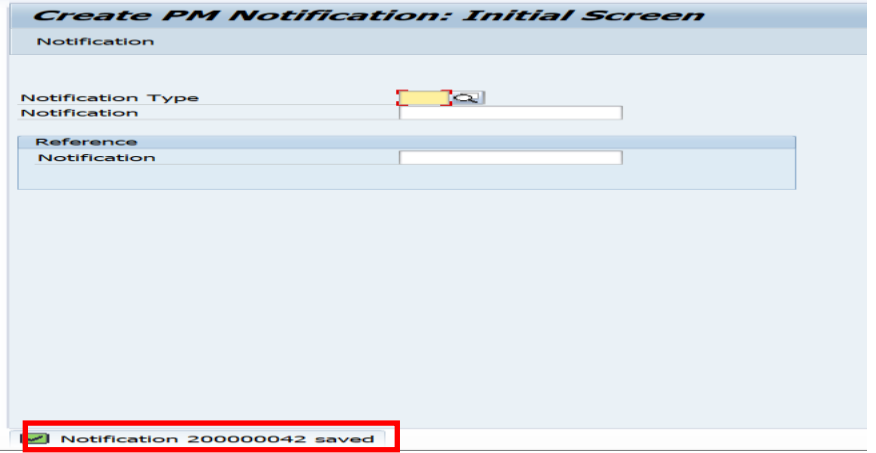

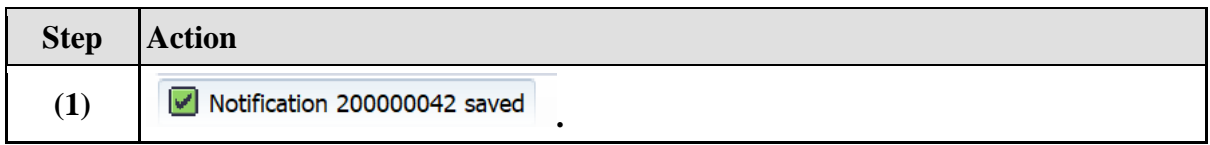

# **SLDC Approval process**

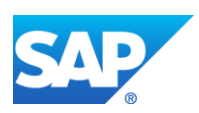

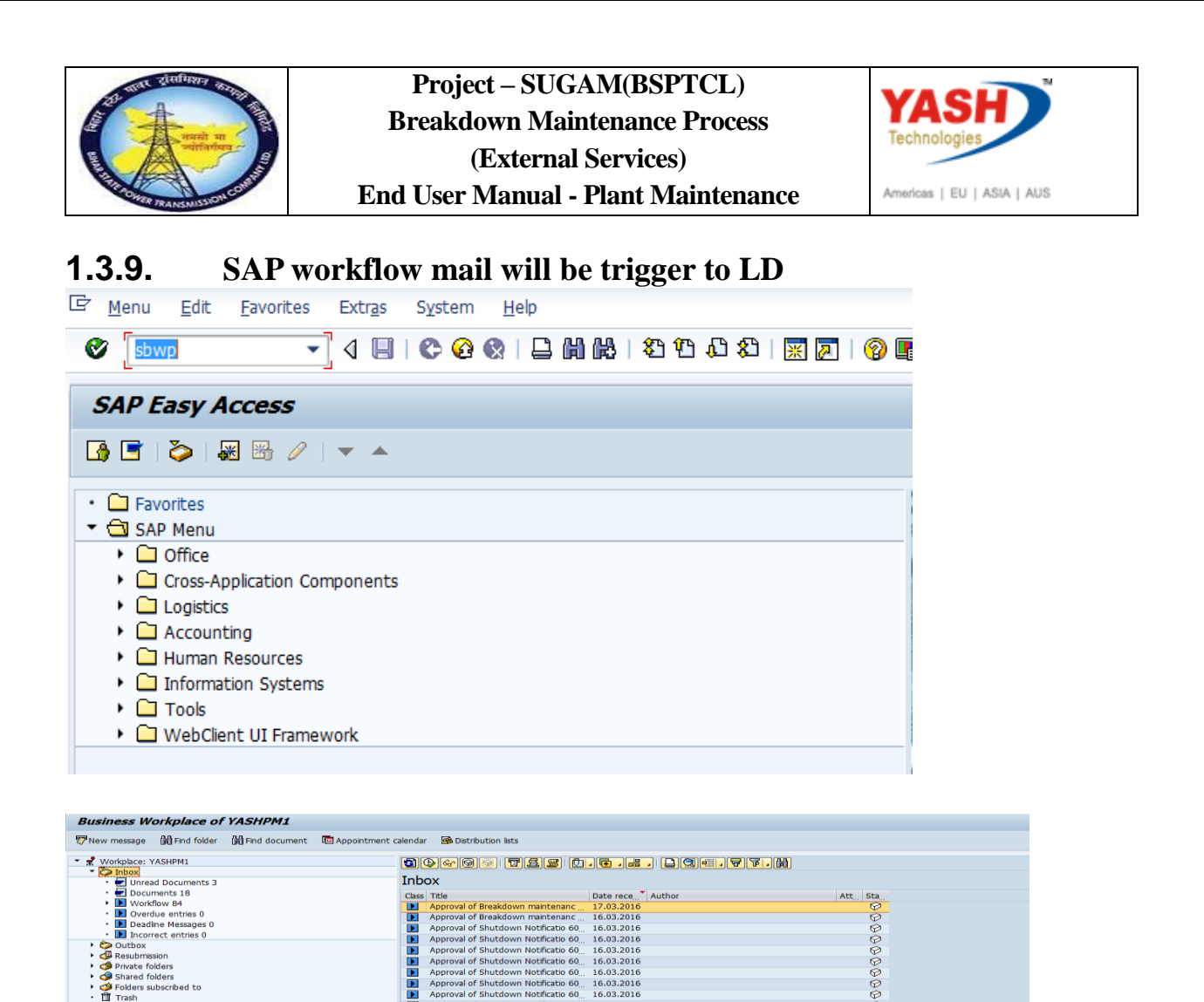

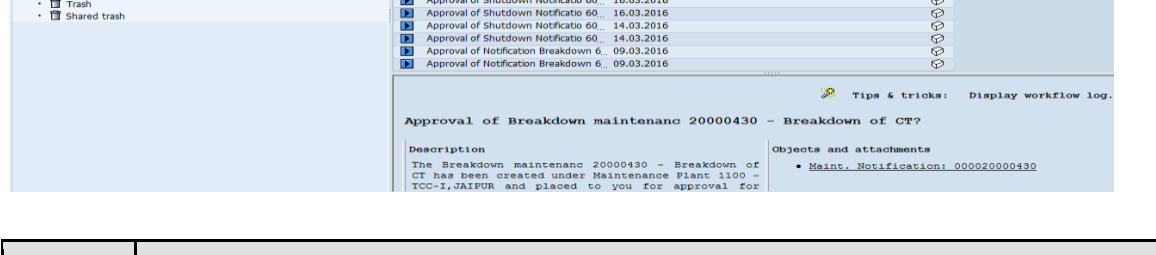

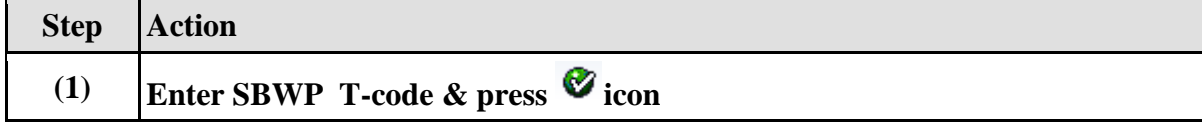

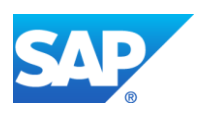

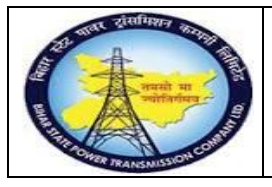

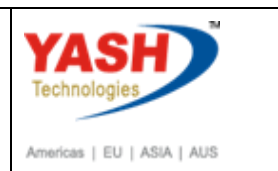

### **1.3.10. Select PM Notification**

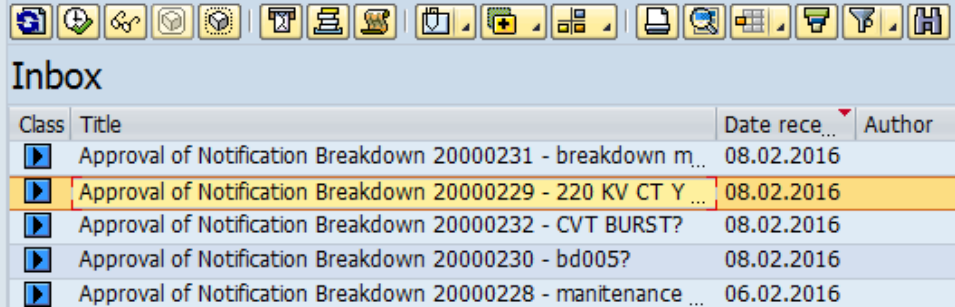

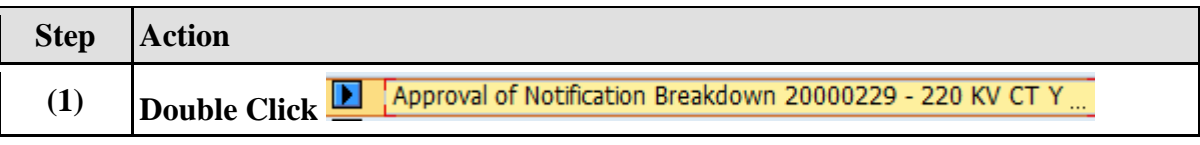

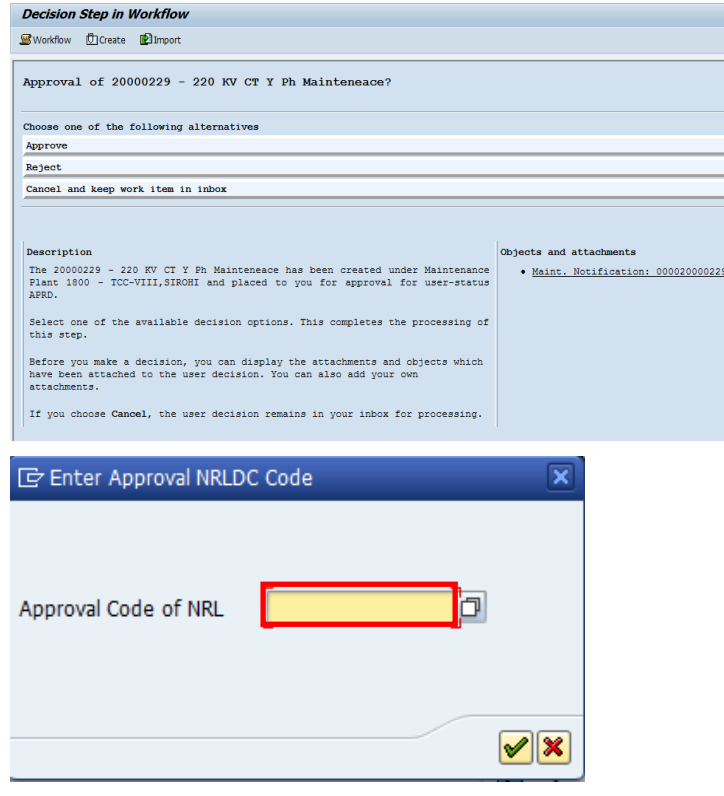

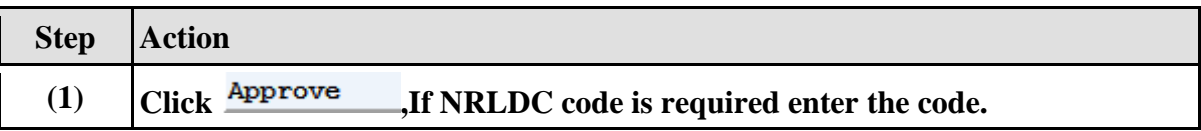

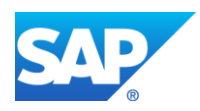

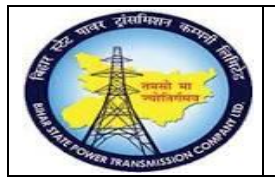

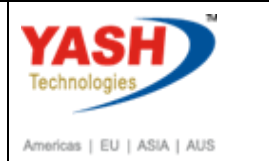

#### **Approval mail will be trigger to GSS User id**

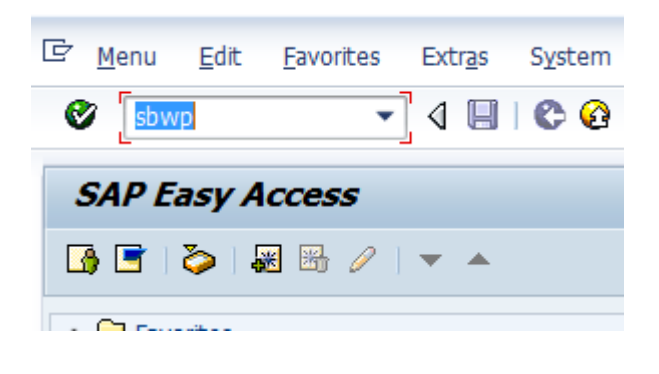

#### 

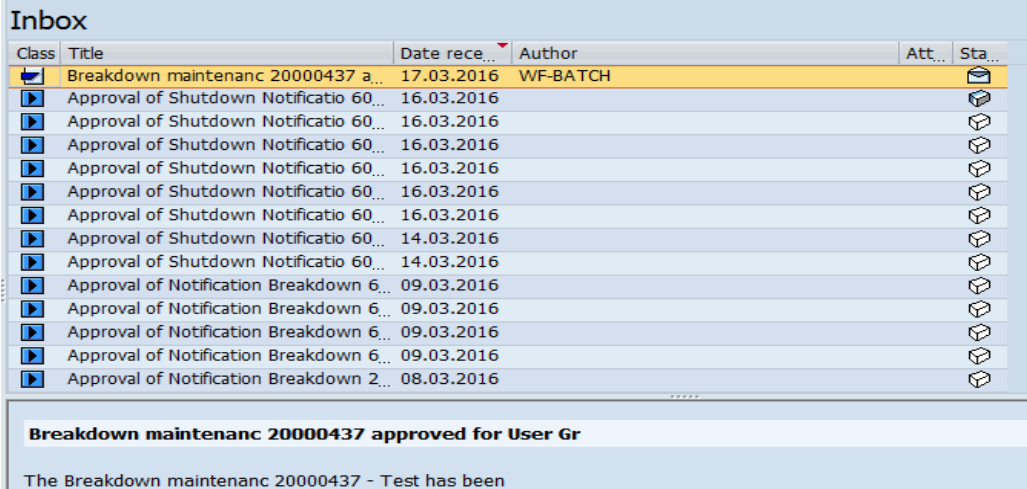

approved by YASHPM1 under maintanence plant<br>1100 - TCC-I,JAIPUR.

**Note: After getting approval from LD, create Breakdown maintenance order through Breakdown Notification.**

#### **1.3.11. Change PM Notification: Initial Screen**

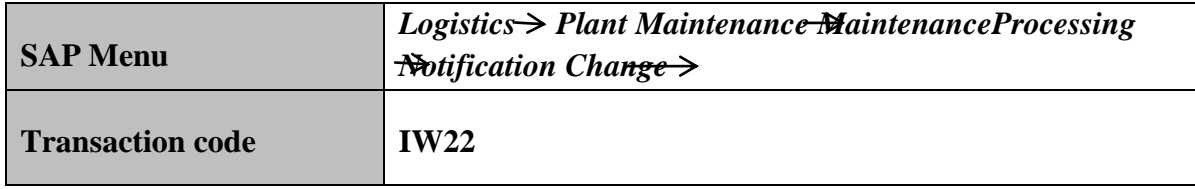

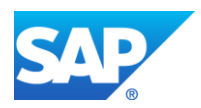

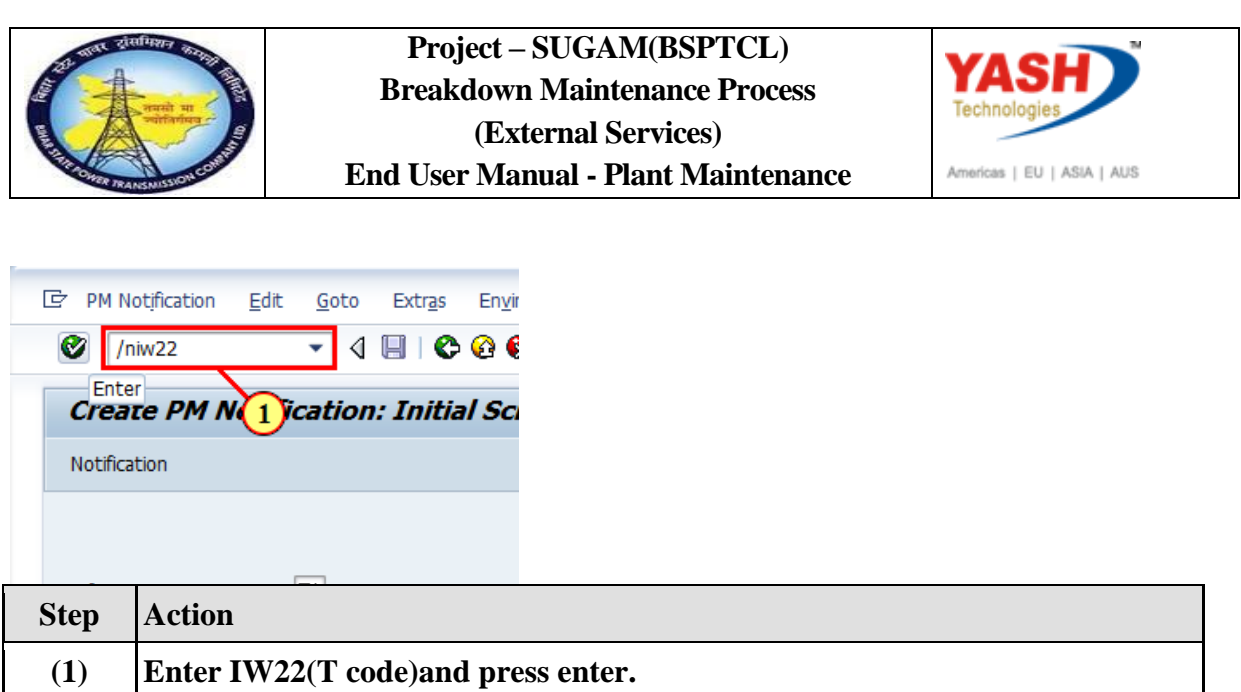

# **1.3.12. Change PM Notification: Initial Screen**

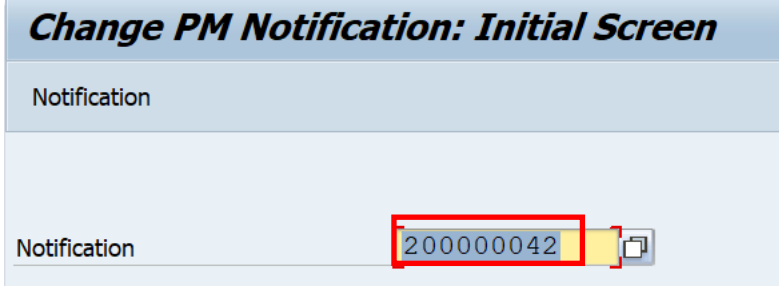

# **1.3.13. Change PM Notification: Breakdown maintenance**

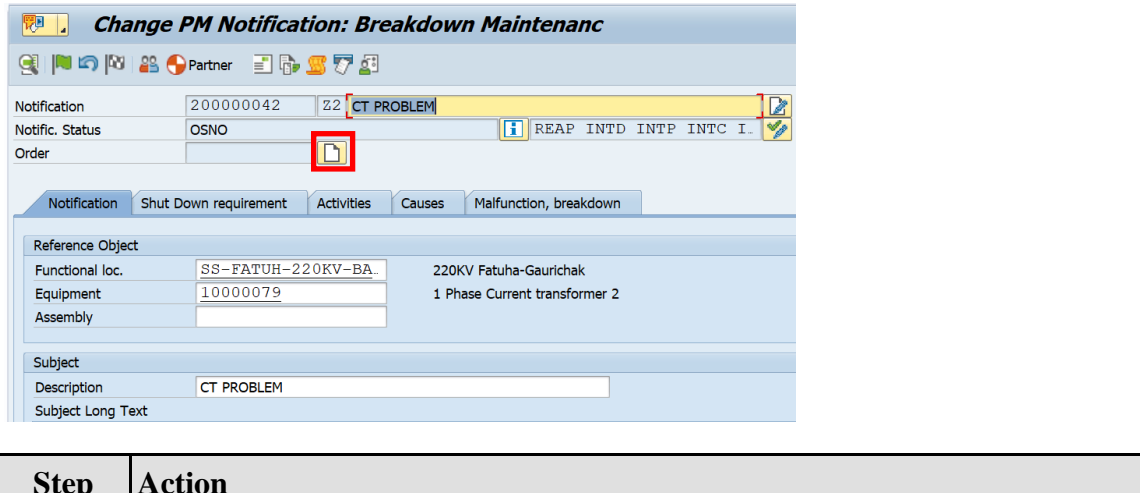

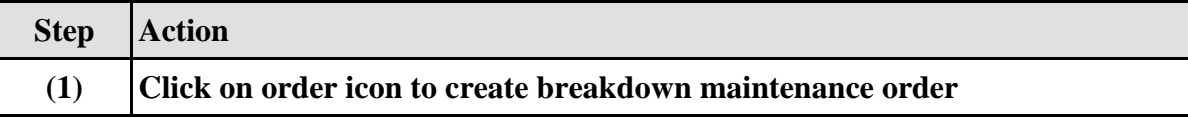

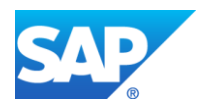

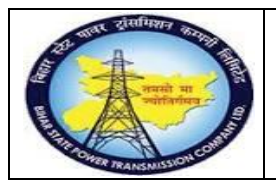

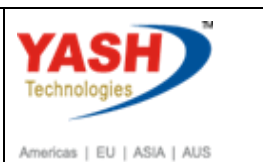

# **1.3.14. Create Order**

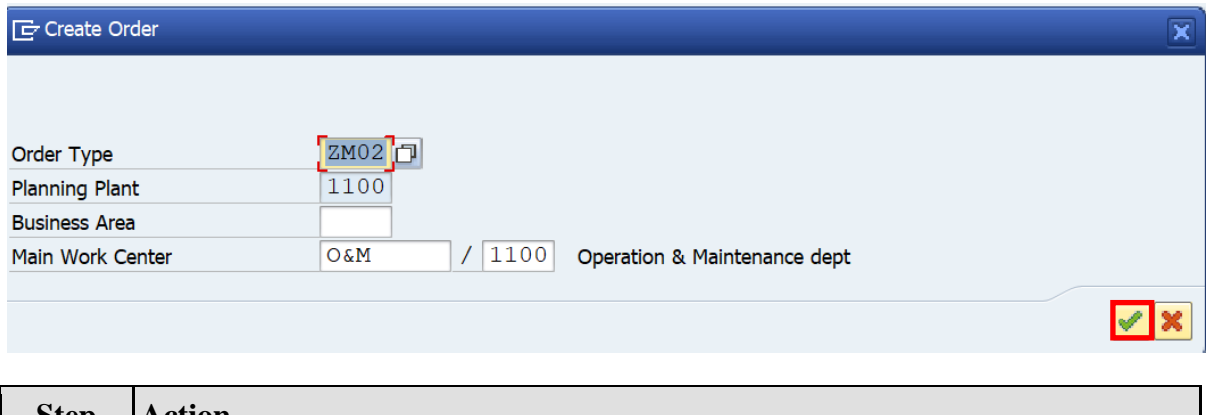

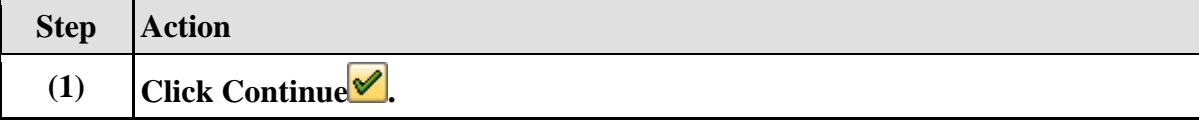

# **1.3.15. Object Information**

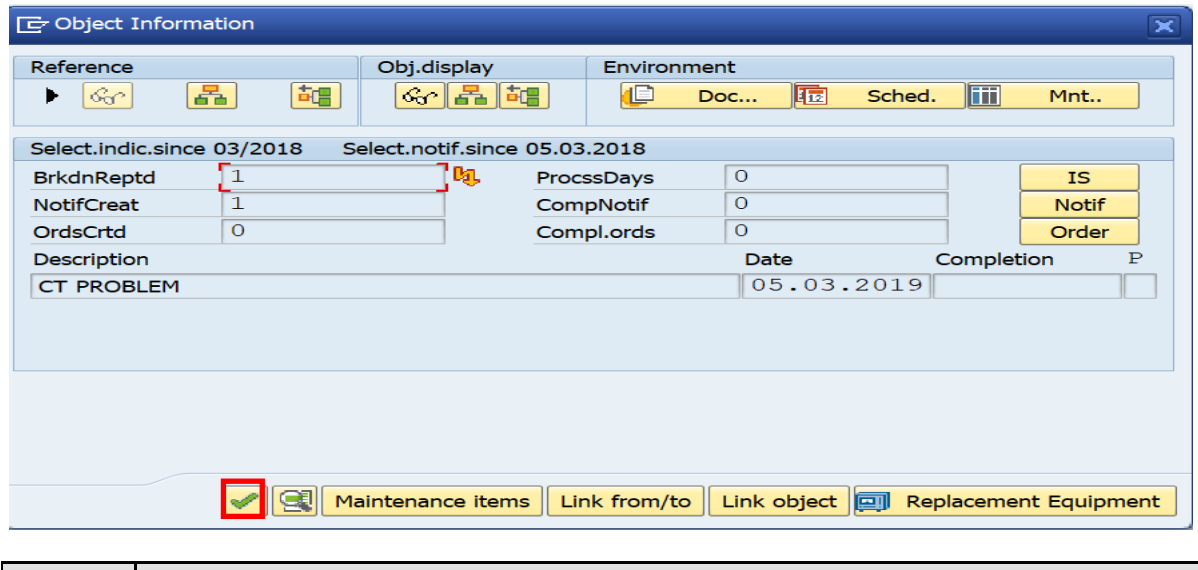

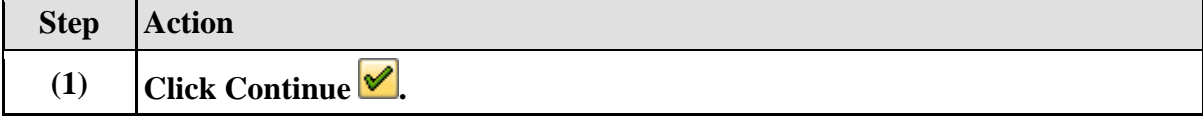

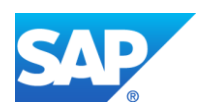

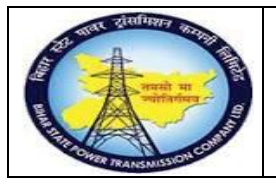

**(3) Save the order.**

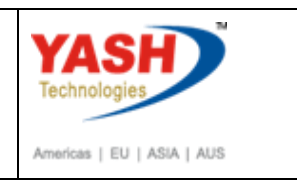

# **1.3.16. Create Breakdown Maintenance order : Operation Overview**

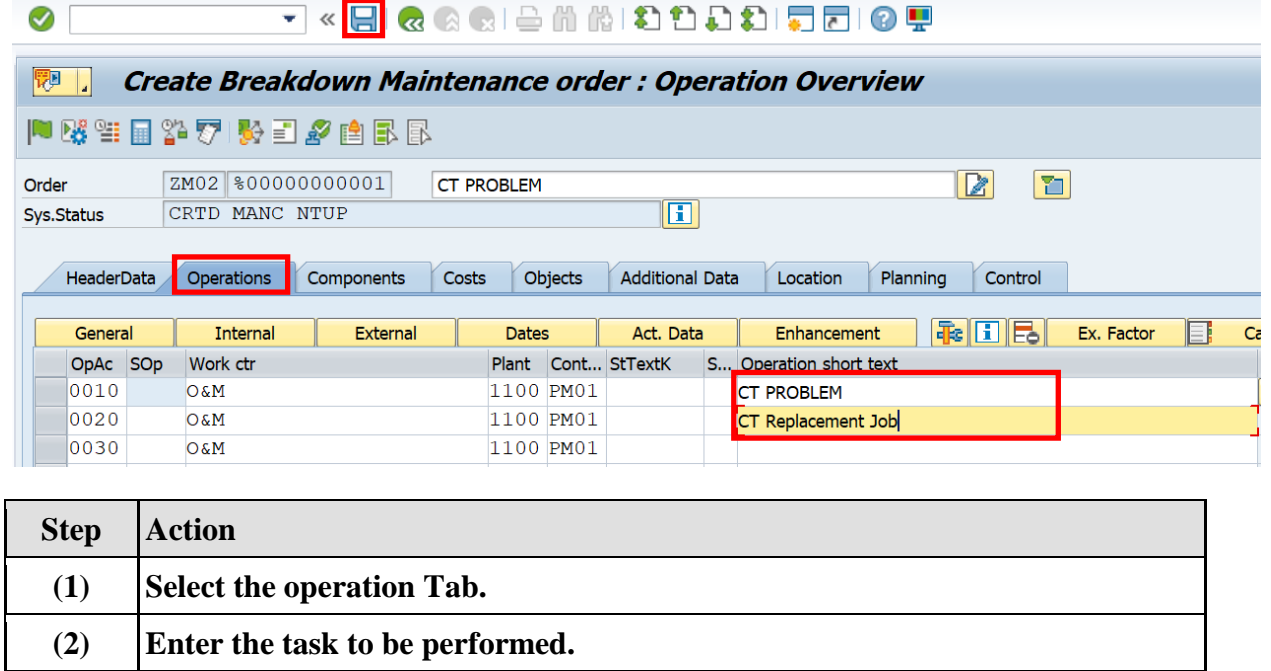

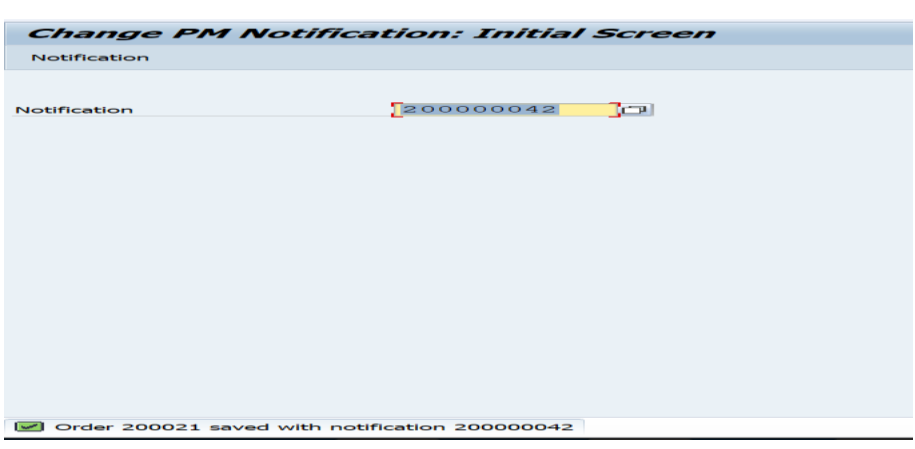

#### **1.3.17. Change the Breakdown Maintenance Order**

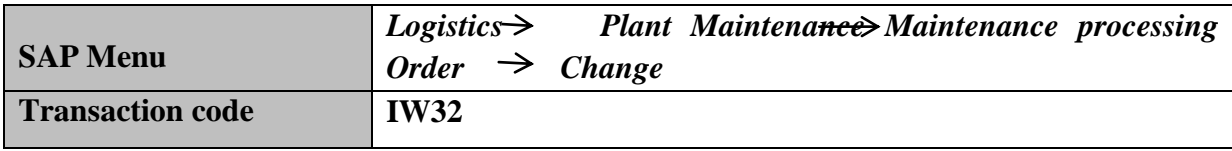

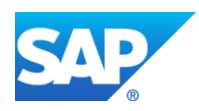

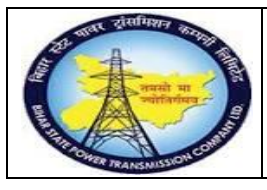

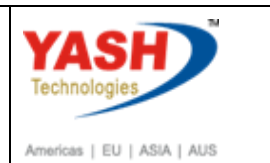

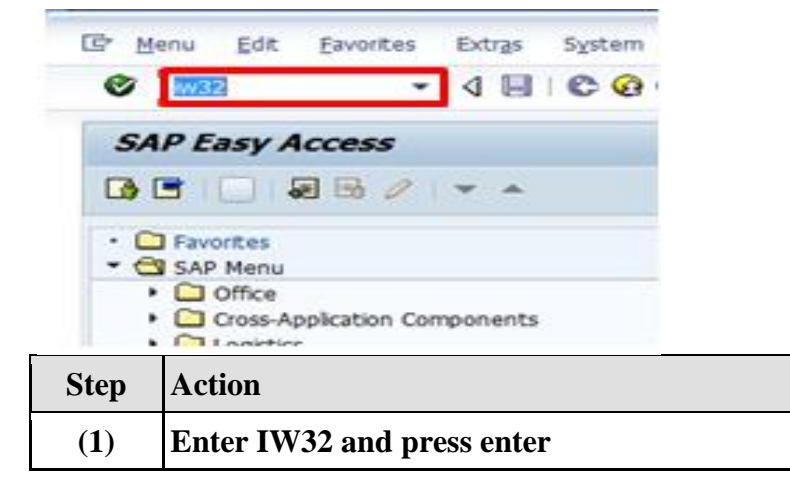

### **1.3.18. Change Order: Initial Screen**

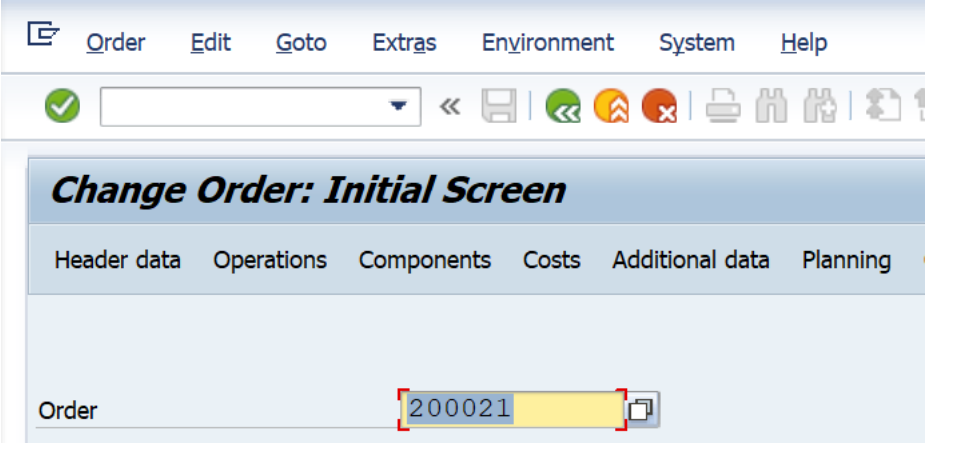

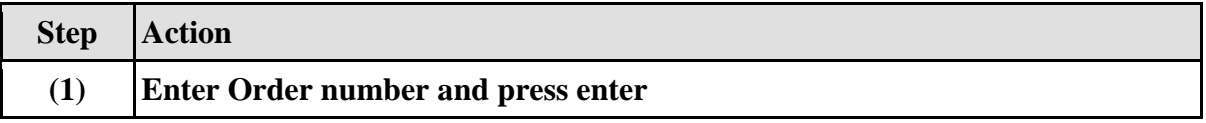

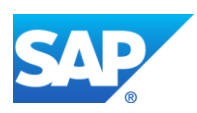

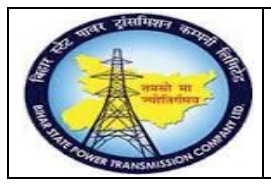

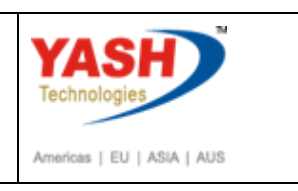

**Note: If breakdown cannot resolved by the internal manpower. Procure external services, for that change control key from PM01 to PM03 in Maintenance order.**

#### **1.3.19. Change Breakdown Maintenance order 200000302: Operation Overview**

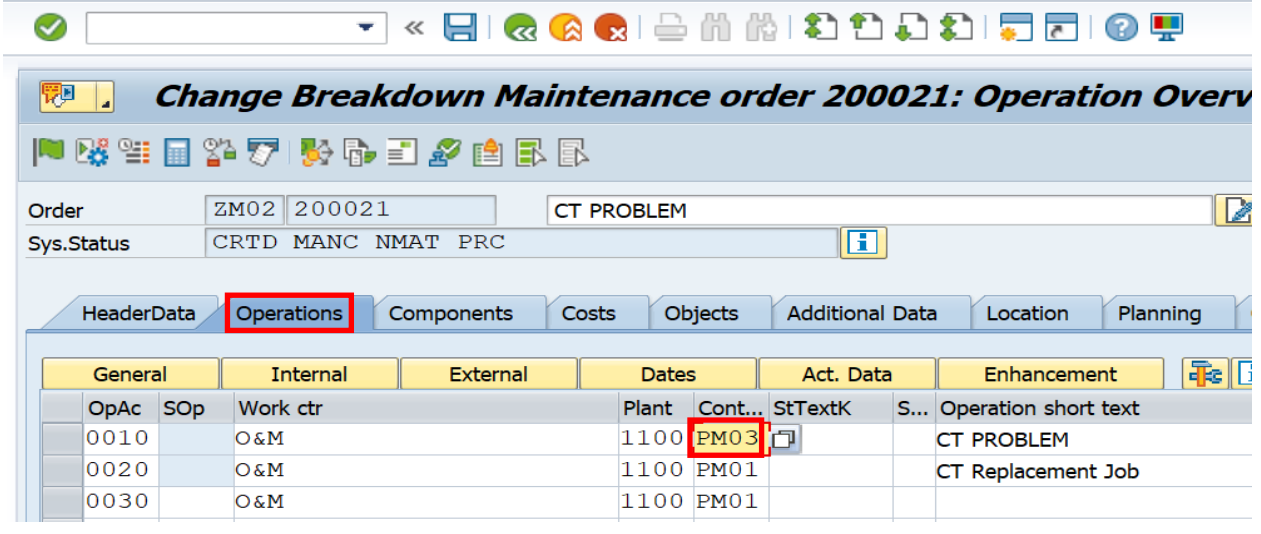

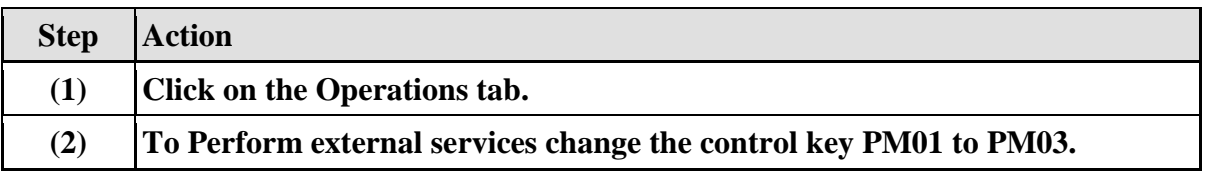

#### **1.3.20. Change Breakdown Maintenance order : External Processing Operation**

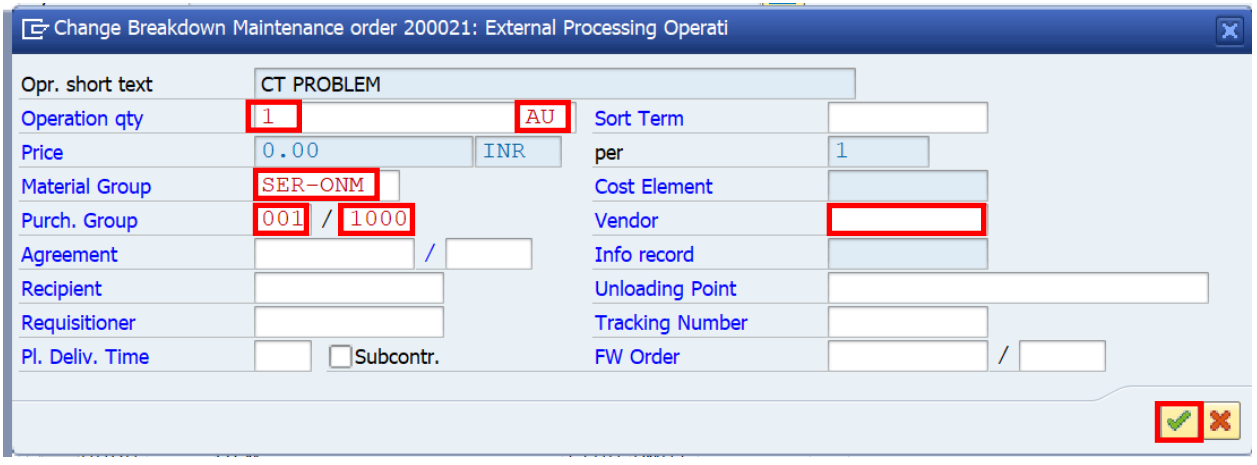

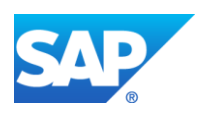

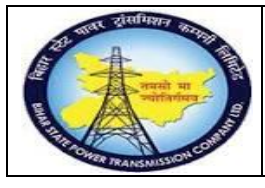

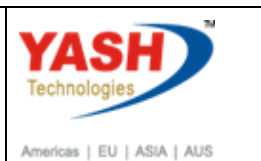

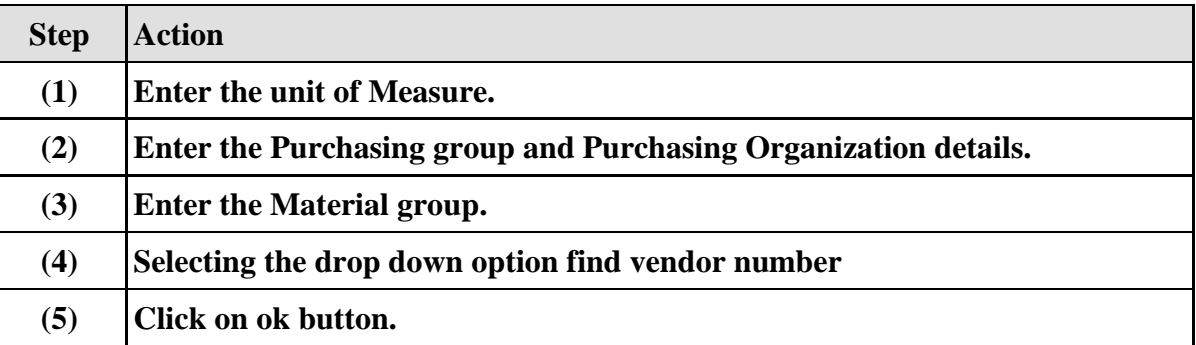

# **1.3.21. Change Breakdown Maintenance order: Operation Overview**

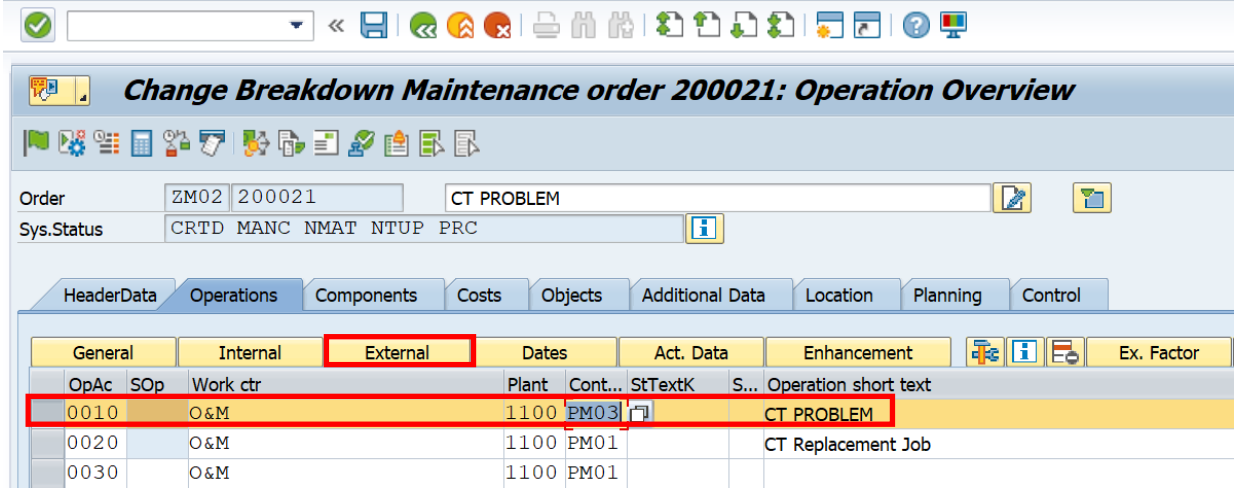

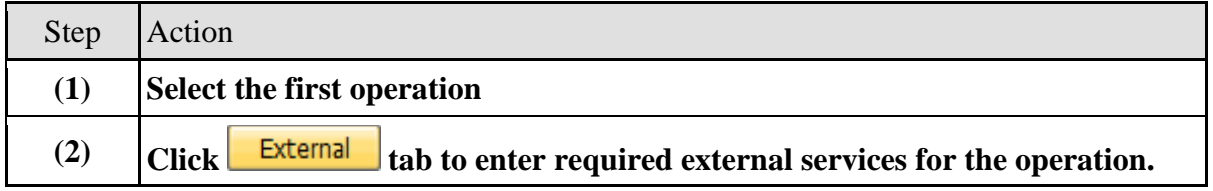

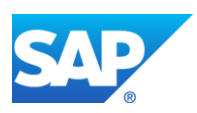

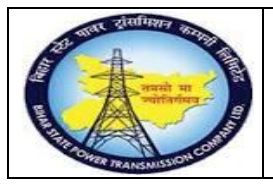

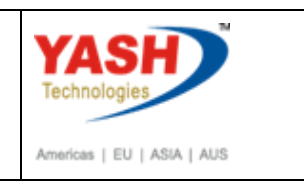

**1.3.22. Change Breakdown Maintenance order : External Processing Operation**

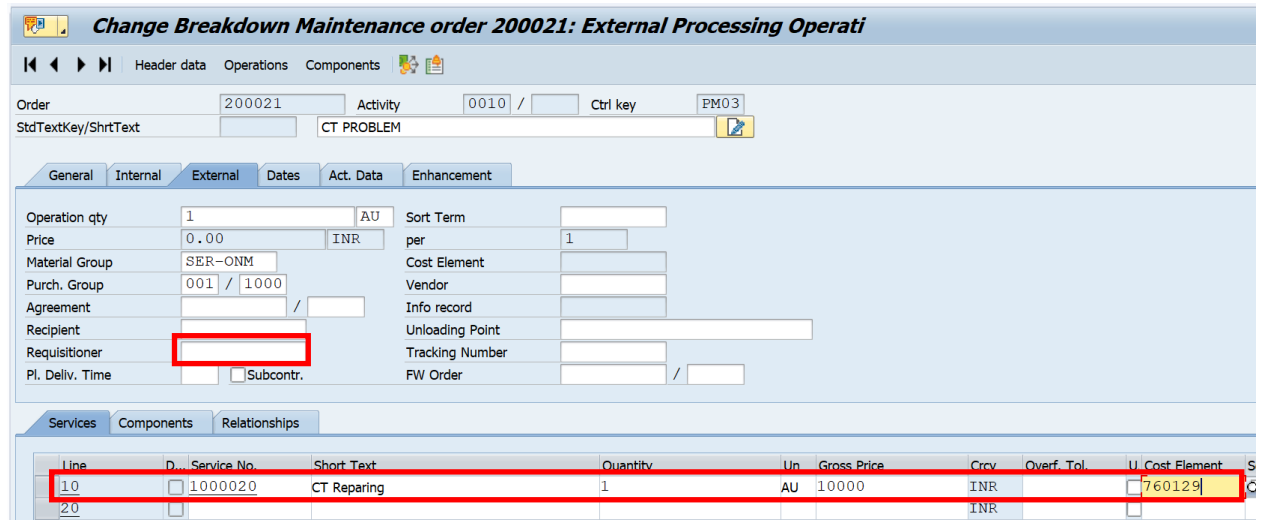

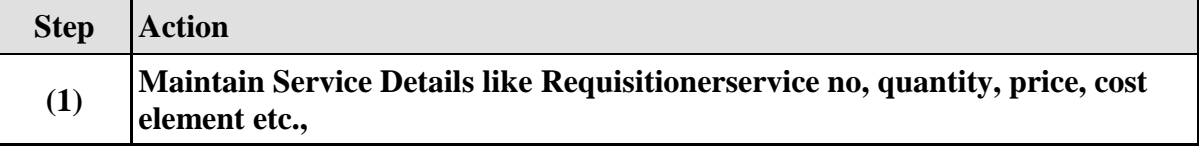

#### **1.3.23. Change Breakdown Maintenance order : External Processing Operation**

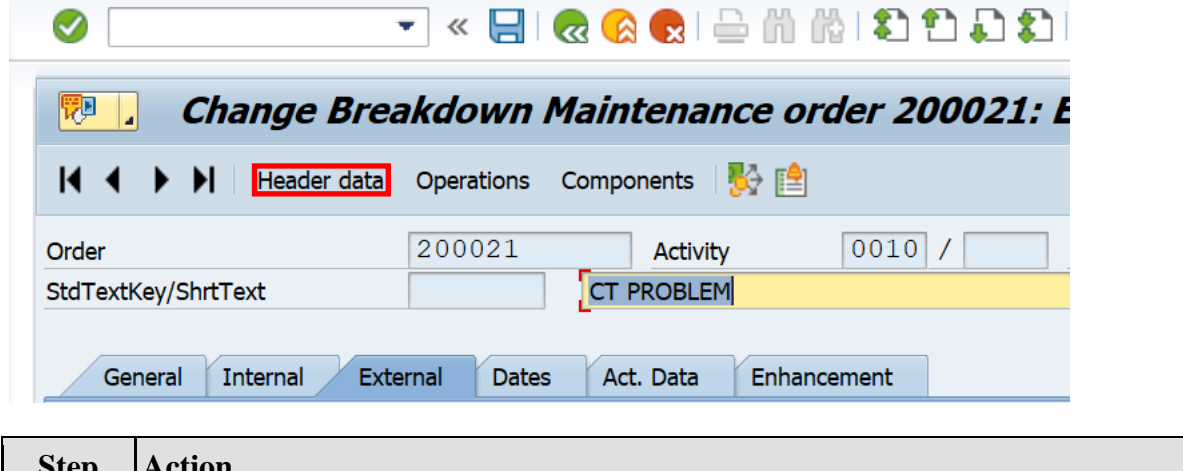

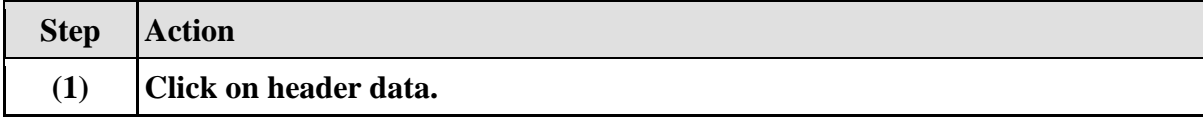

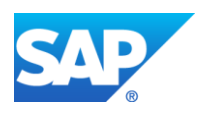

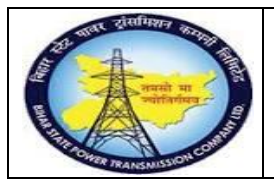

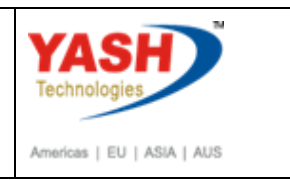

**1.3.24. Change Breakdown Maintenance order : Central Header**

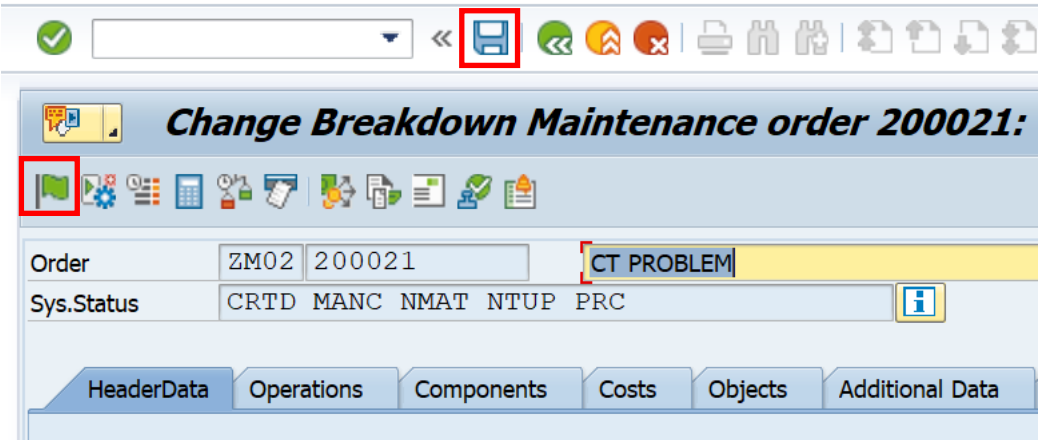

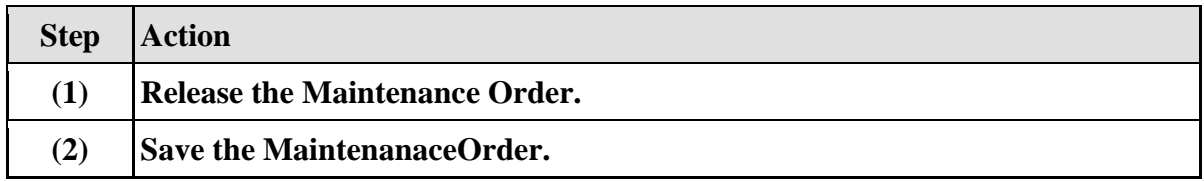

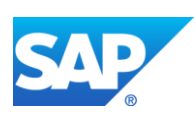

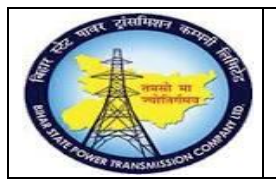

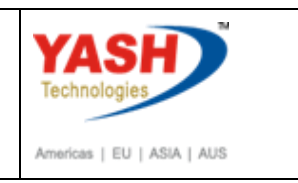

#### **1.3.25. Go to order (IW32) to see the Purchase requisition number**

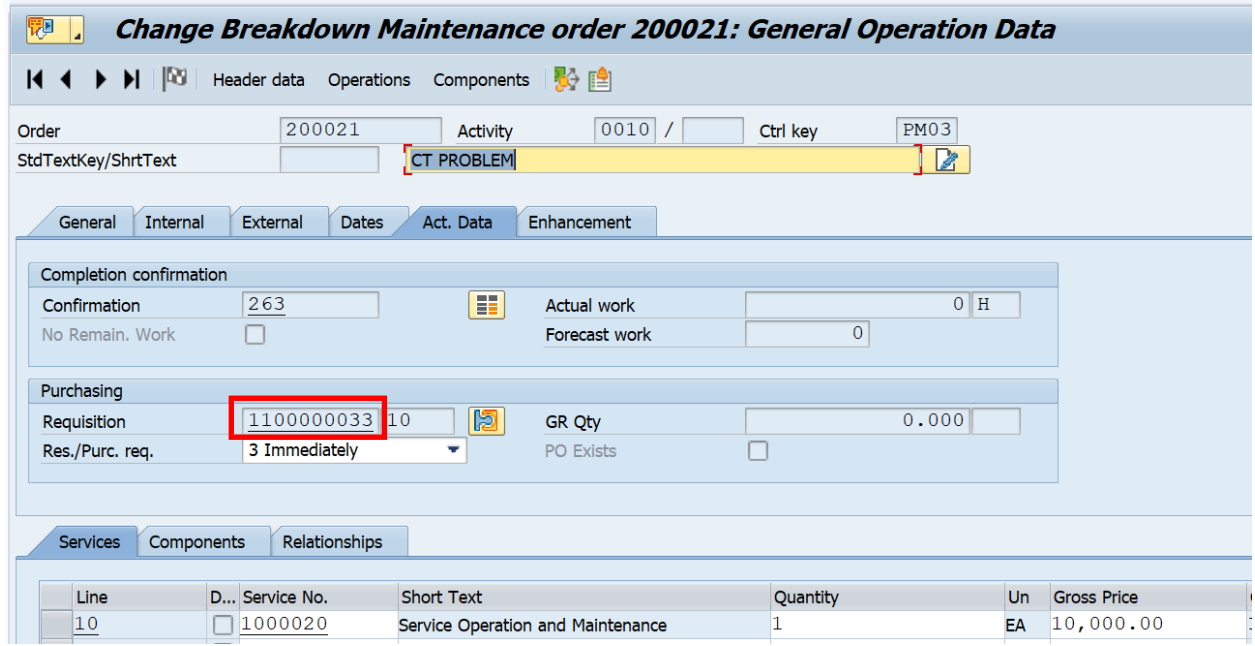

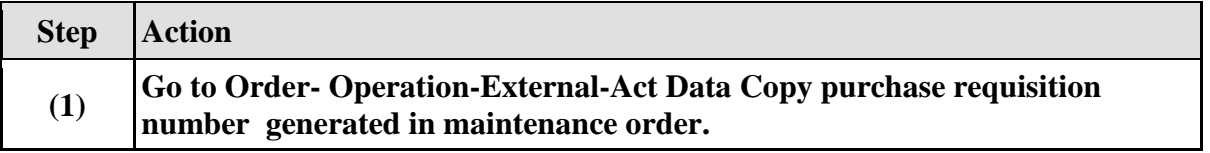

#### **1.3.26. Release Purchase Requisition**

**Note: In Maintenace order when control key was changed to PM03, Automatically PR will be generated in maintenance order.To release the PR follow the steps**

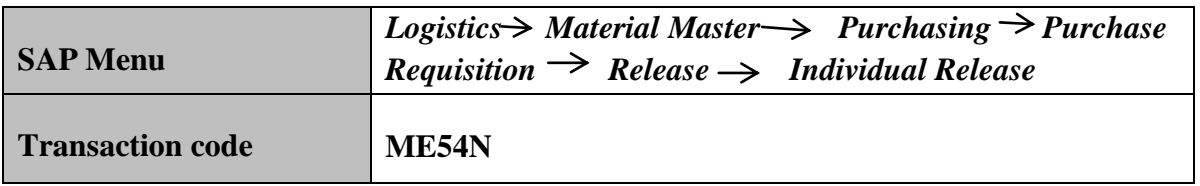

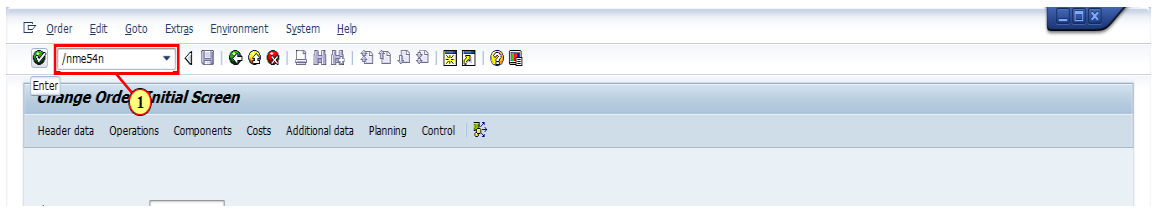

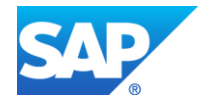

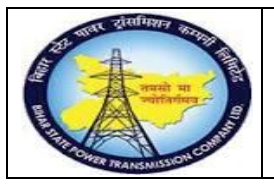

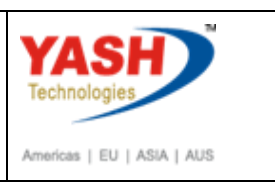

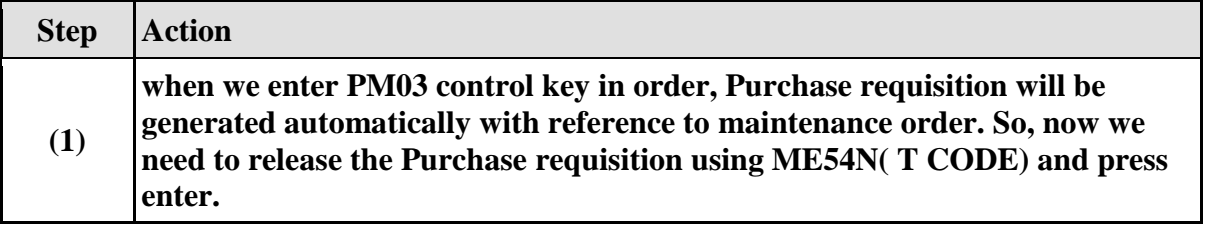

#### **1.3.27. Release Purchase Req.**

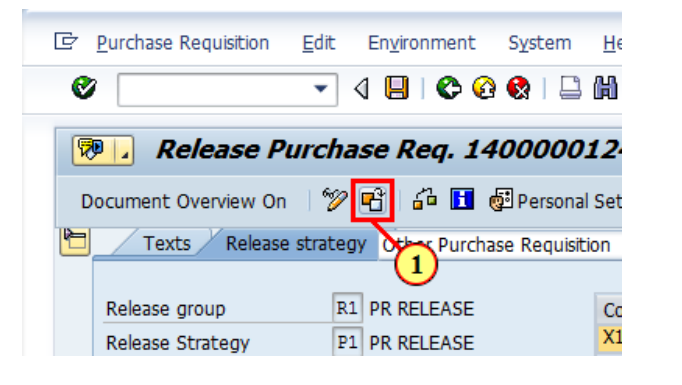

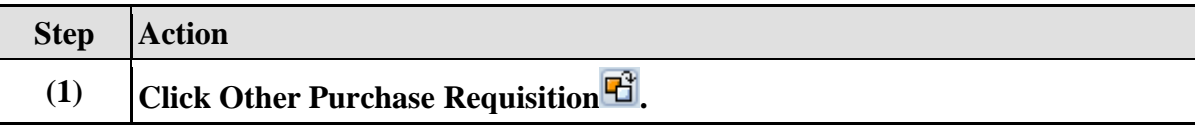

#### **1.3.28. Select Document**

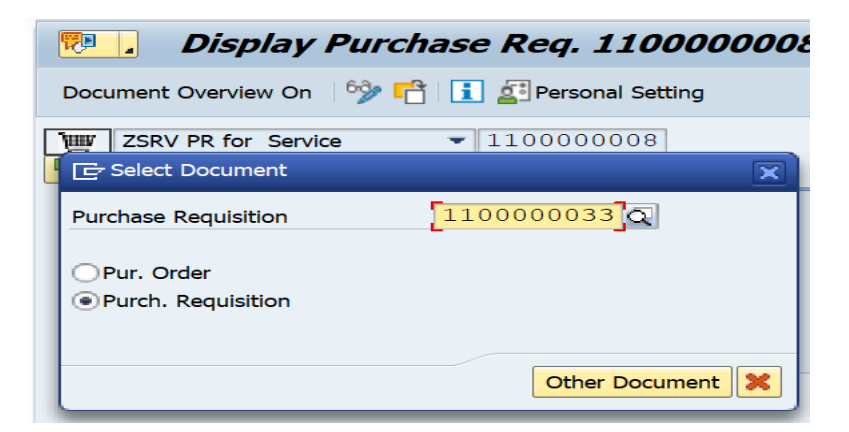

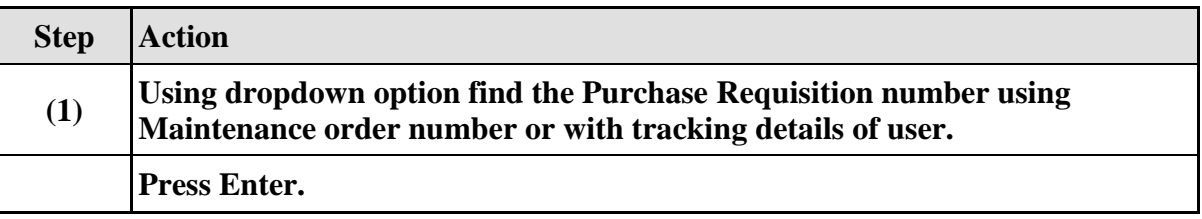

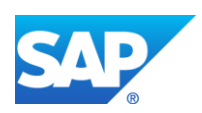

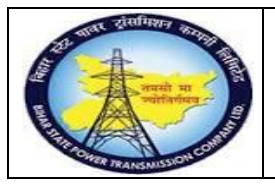

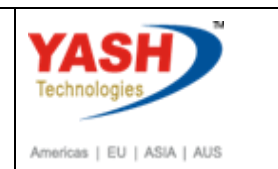

# **1.3.29. Release Purchase Req.**

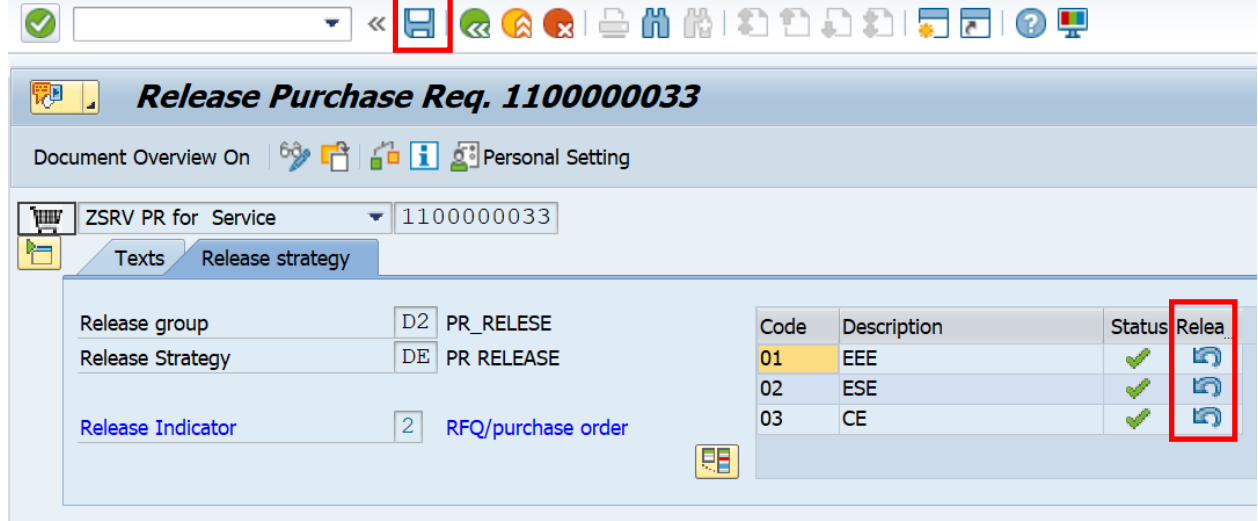

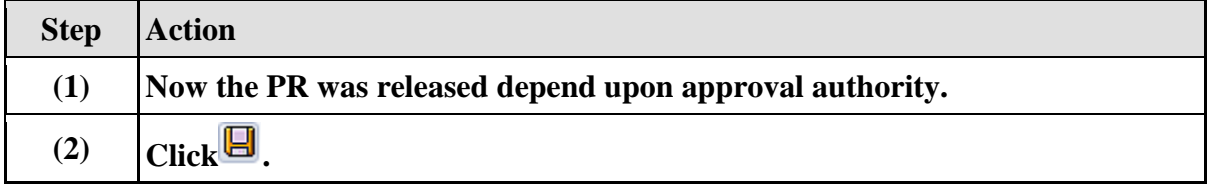

# **Create Service purchase order with reference purchase requisition**

#### **1.3.30. Create Purchase Order**

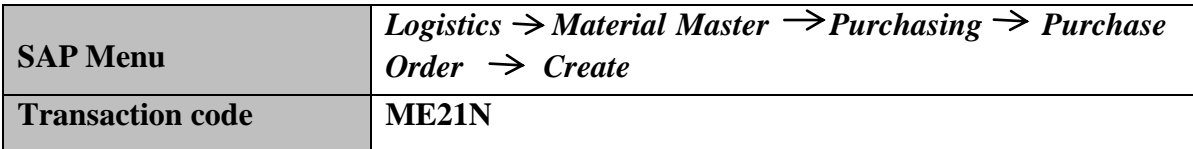

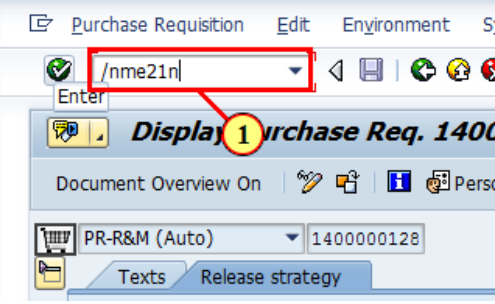

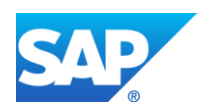

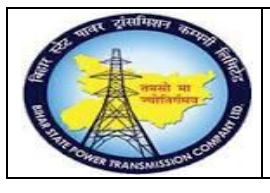

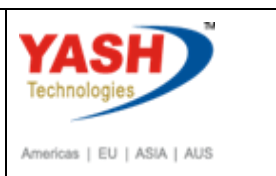

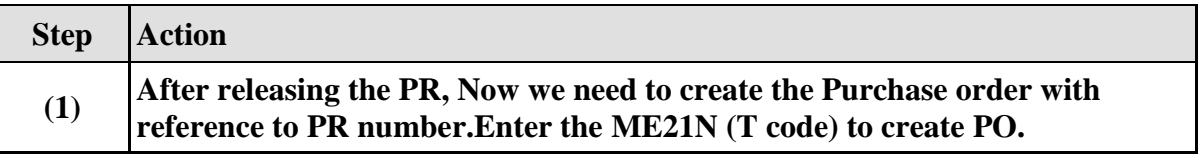

### **1.3.31. Create Purchase Order**

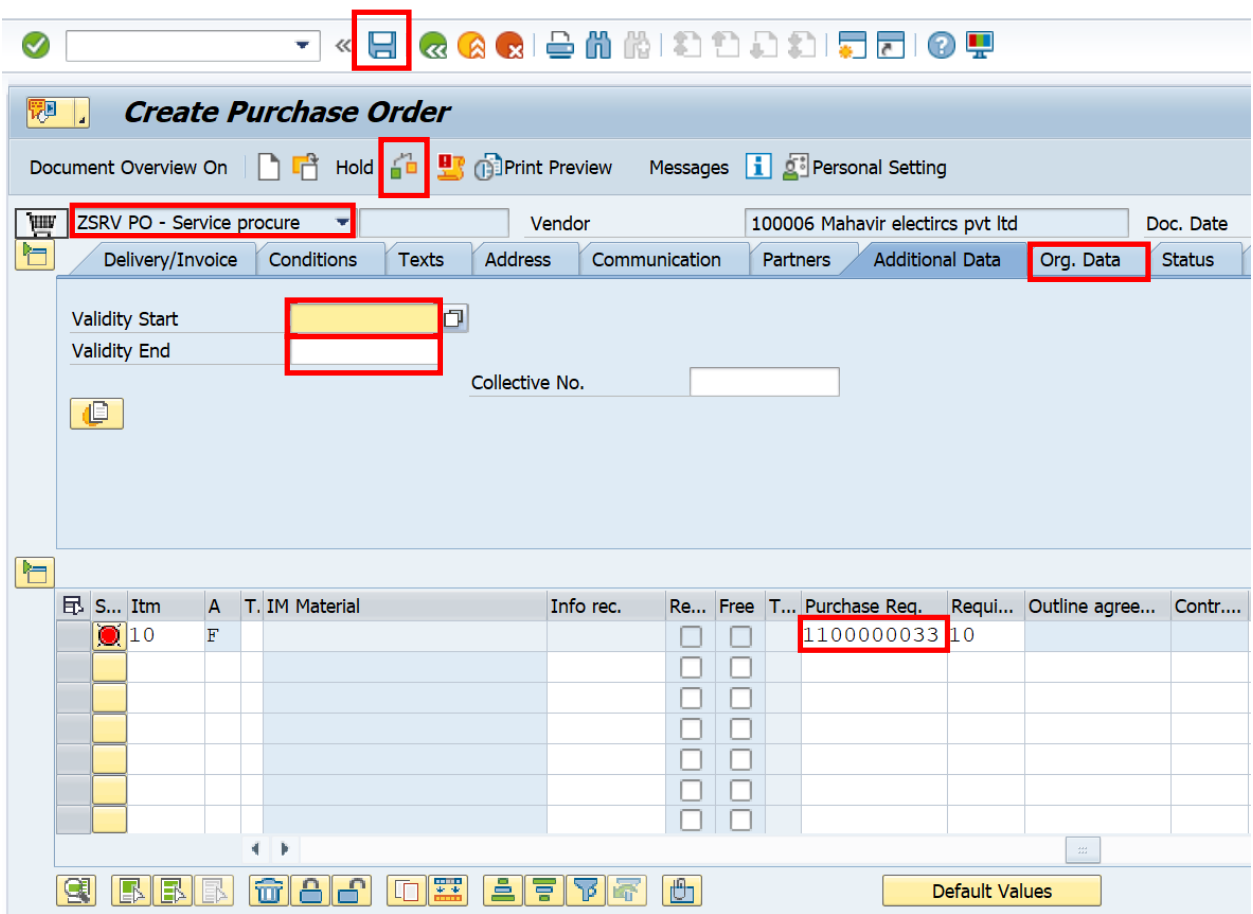

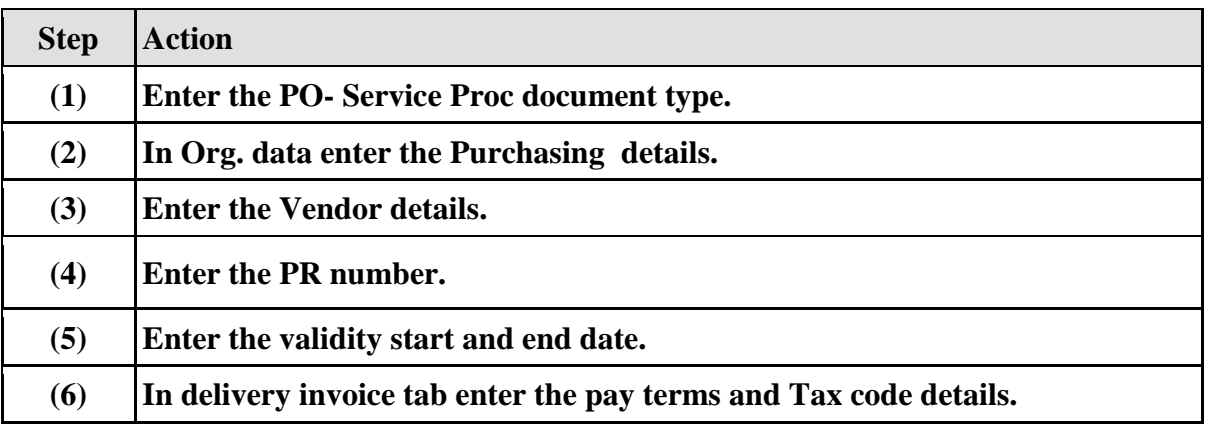

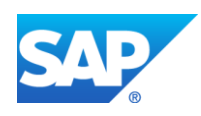

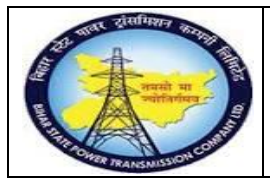

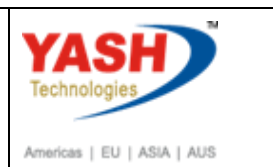

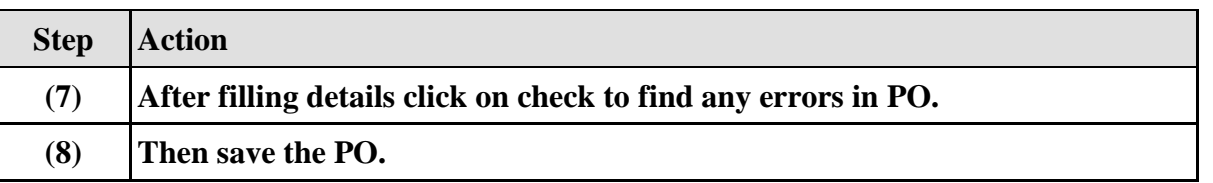

#### **1.3.32. Release Purchase Orders**

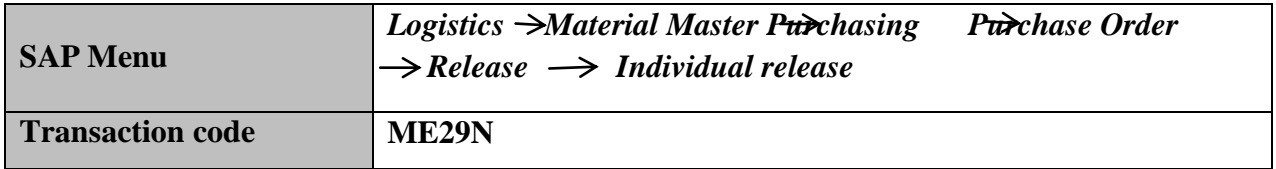

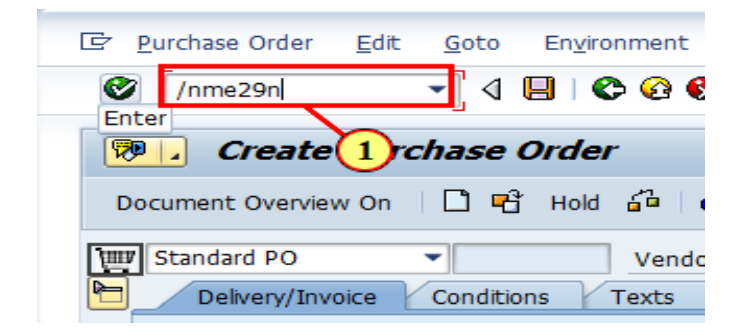

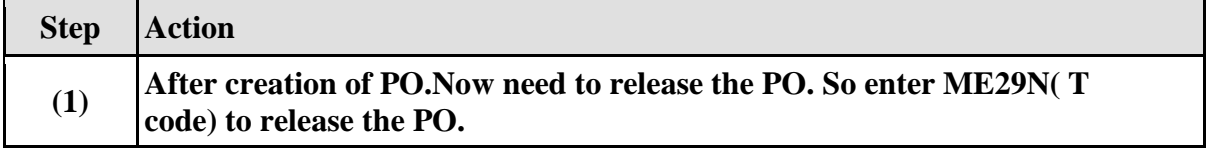

#### **1.3.33. Release PO-Service proc**

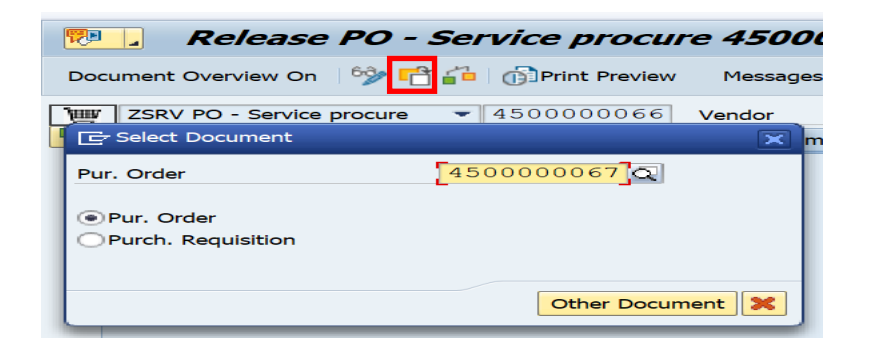

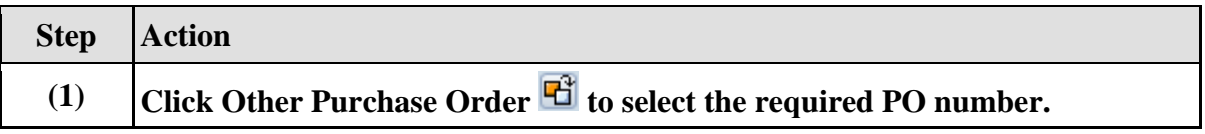

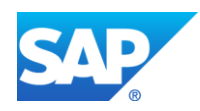

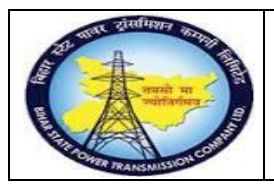

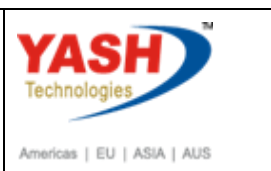

# **1.3.34. Select Document**

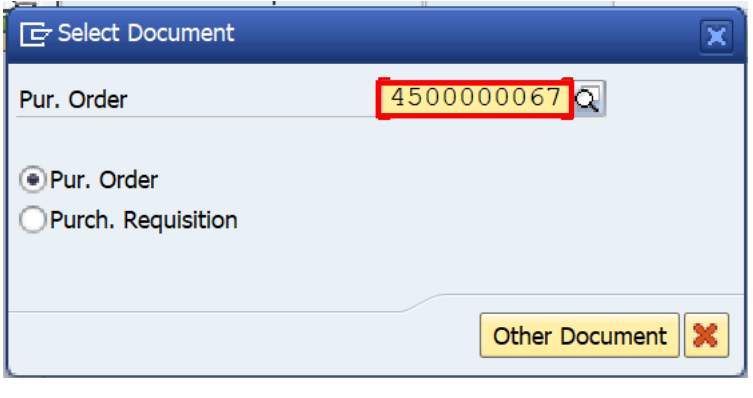

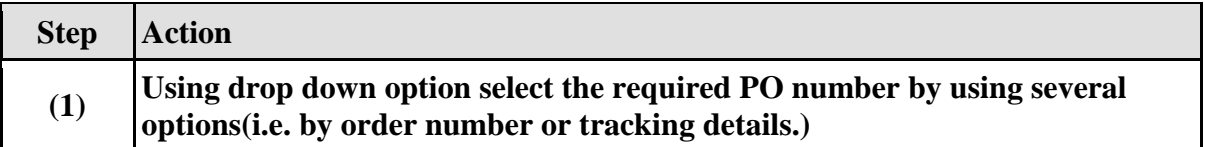

#### **1.3.35. Release PO-Service proc**

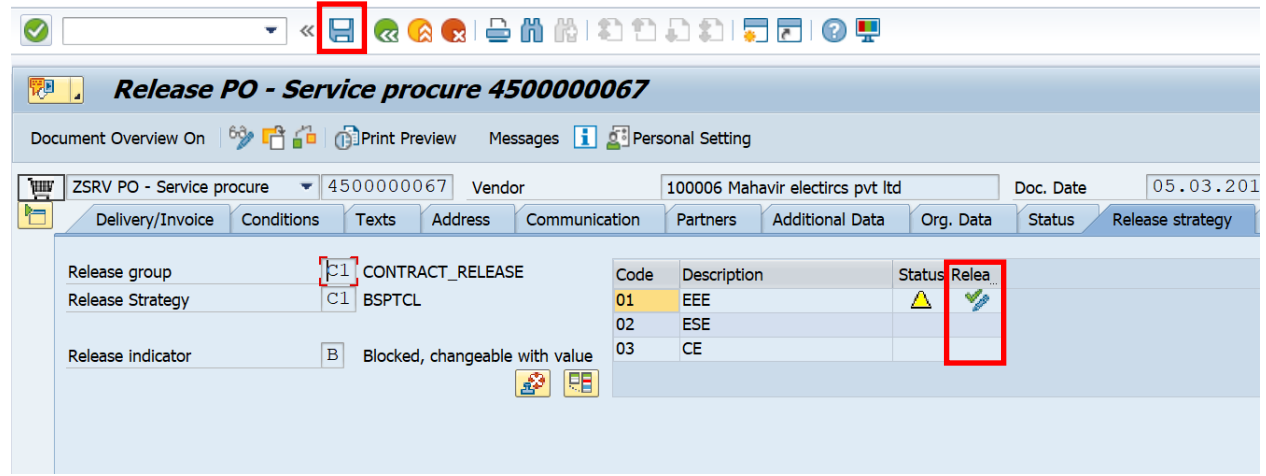

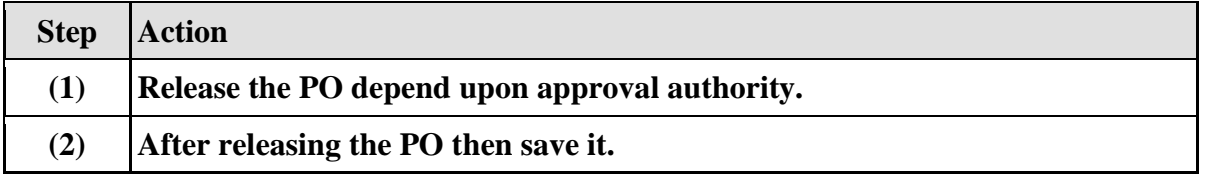

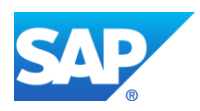

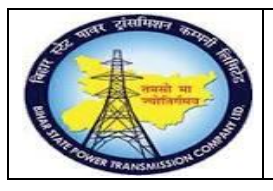

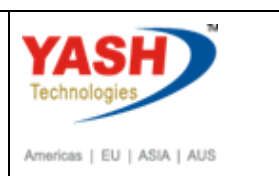

## **1.3.36. Change PM Notification**

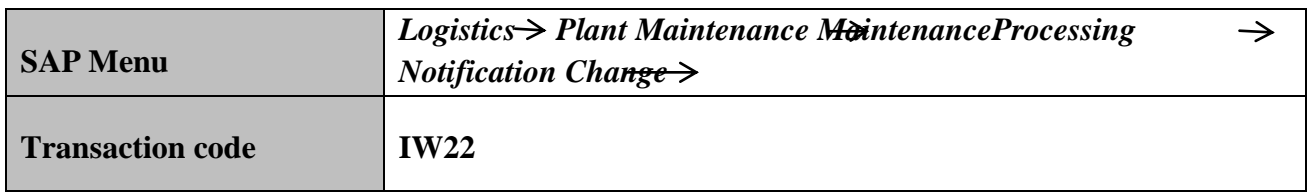

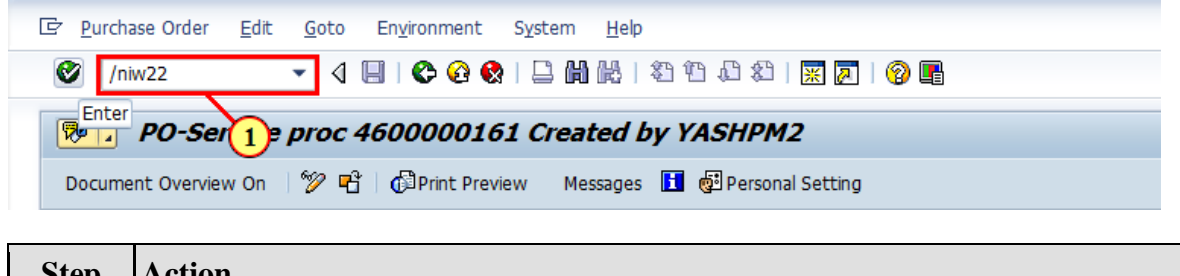

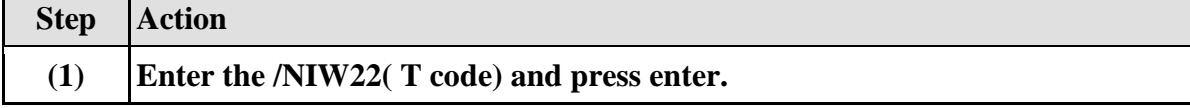

## **1.3.37. Change PM Notification: Initial Screen**

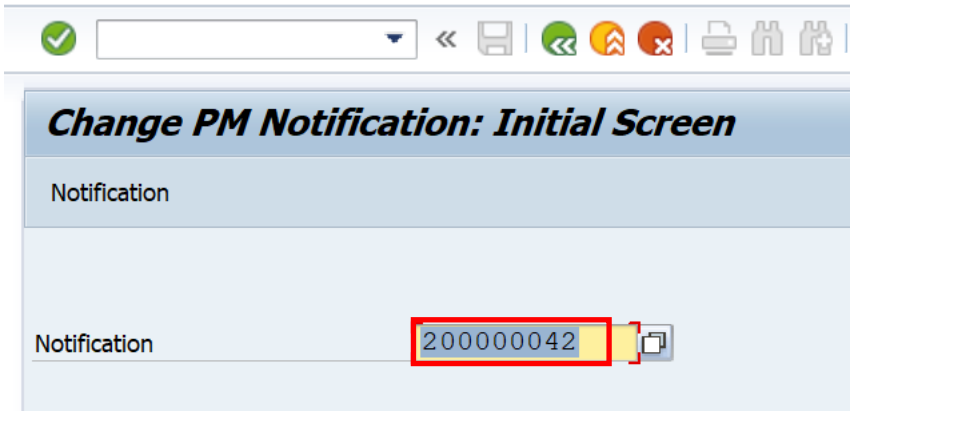

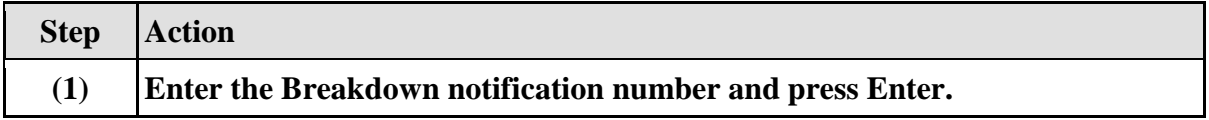

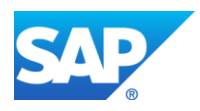

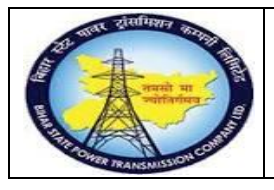

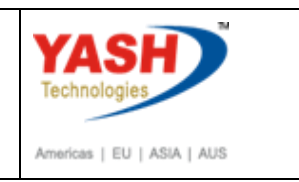

## **1.3.38. Change PM Notification: Breakdown maintenance**

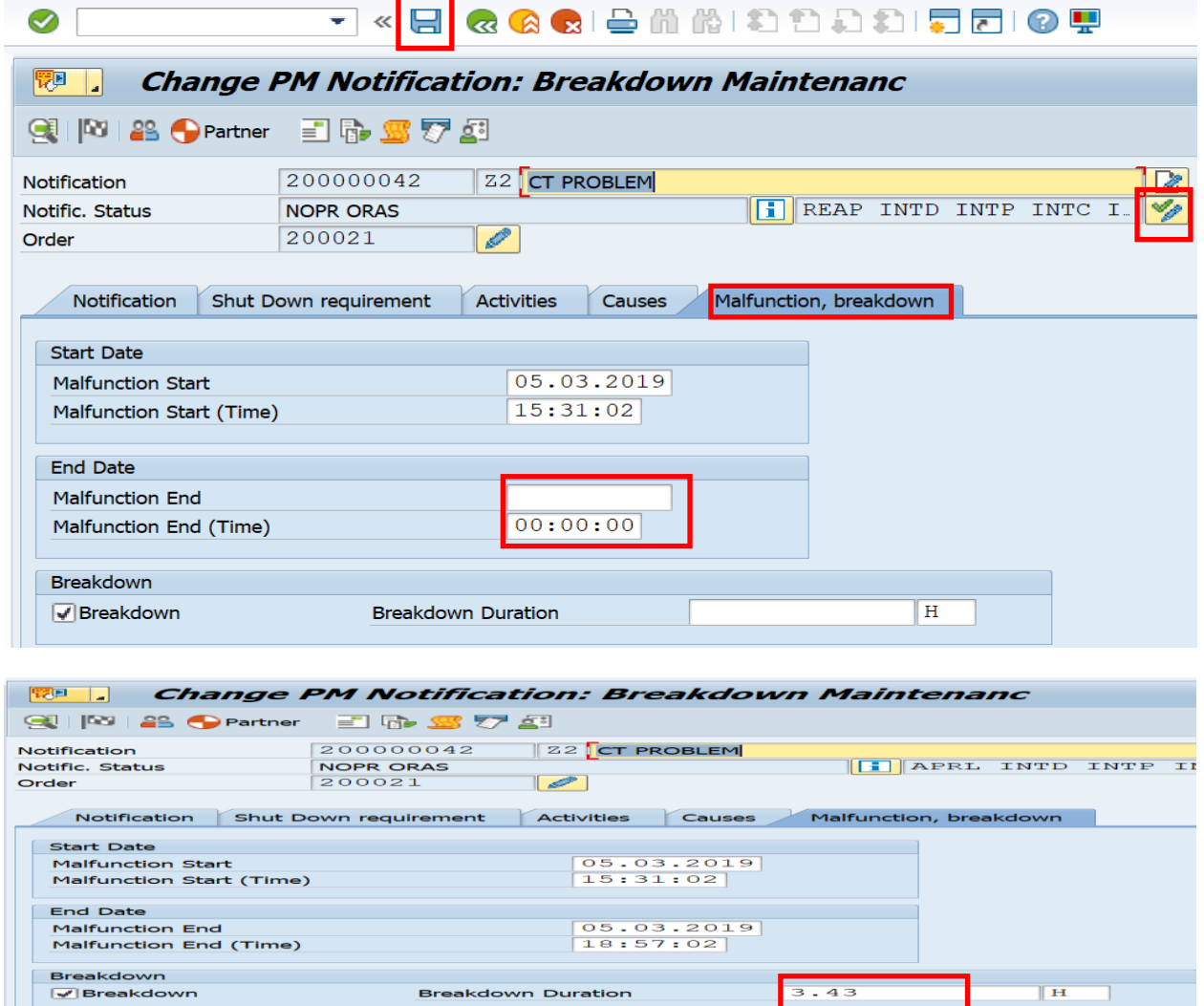

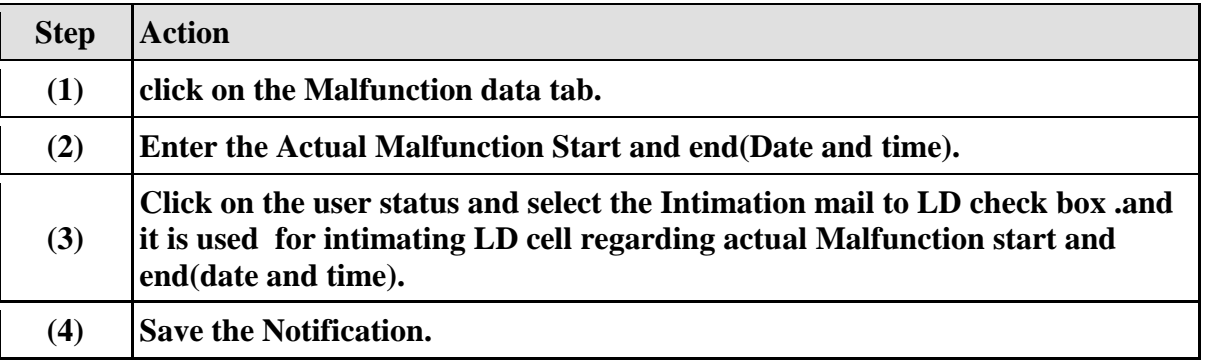

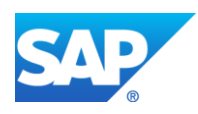

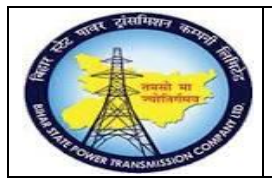

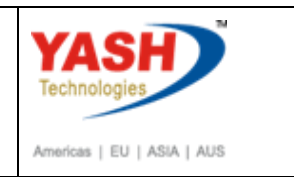

## **After execution of maintenance work by External service GSS user will request for charging code :**

### **1.3.39. Change PM Notification.**

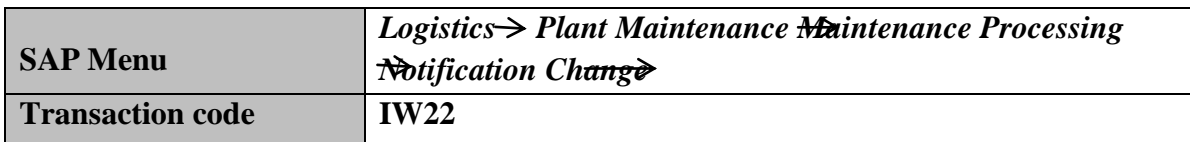

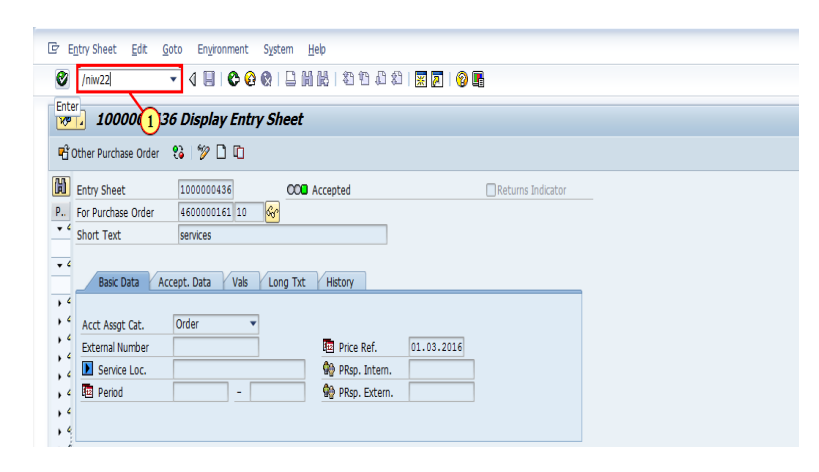

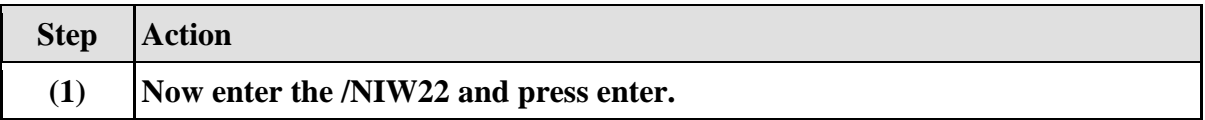

## **1.3.40. Change PM Notification: Initial Screen**

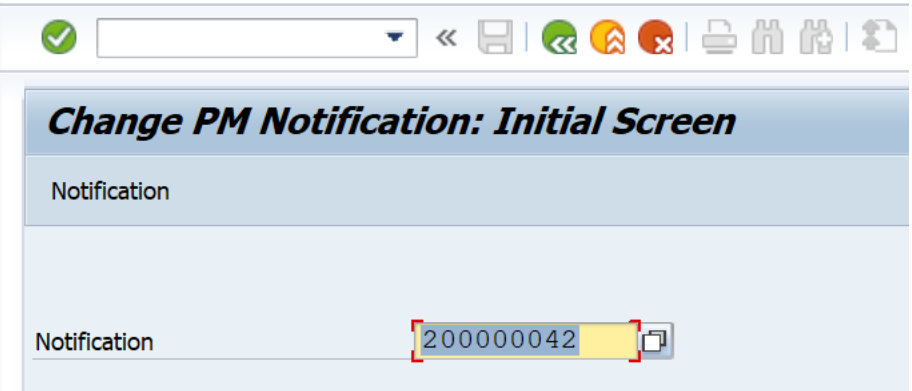

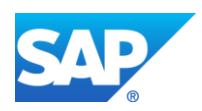

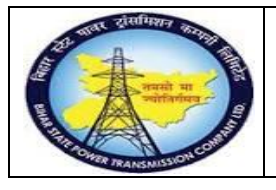

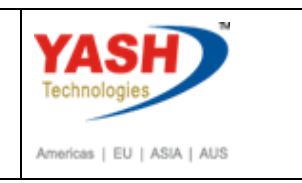

# **1.3.41. Change PM Notification: Breakdown maintenance**

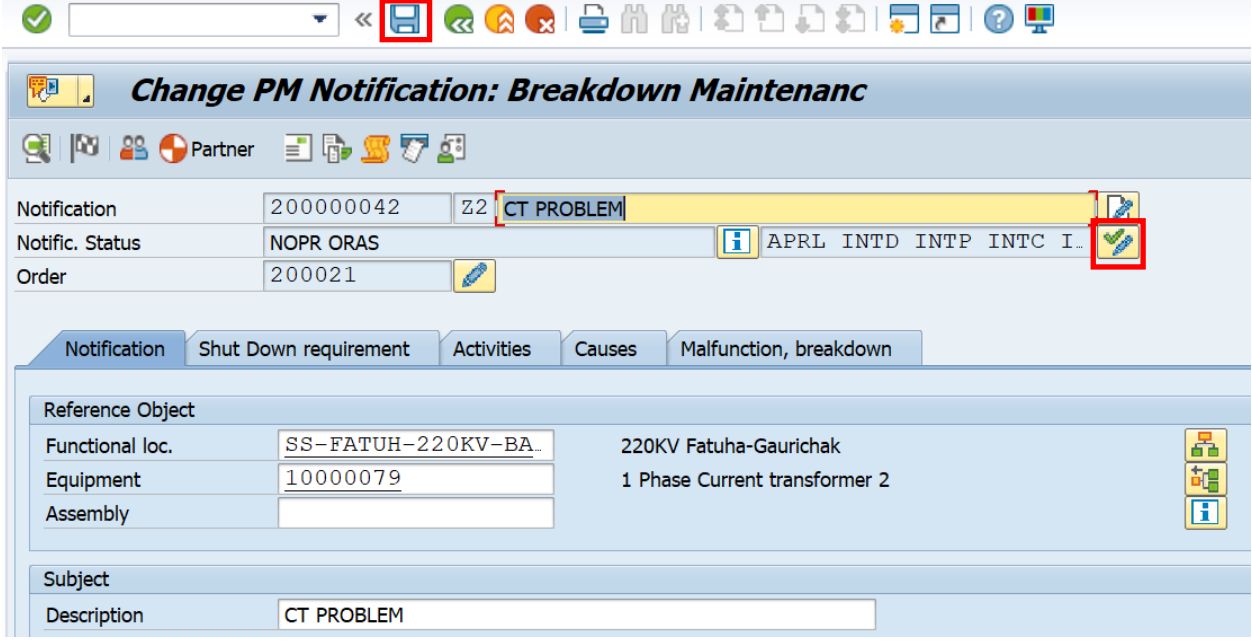

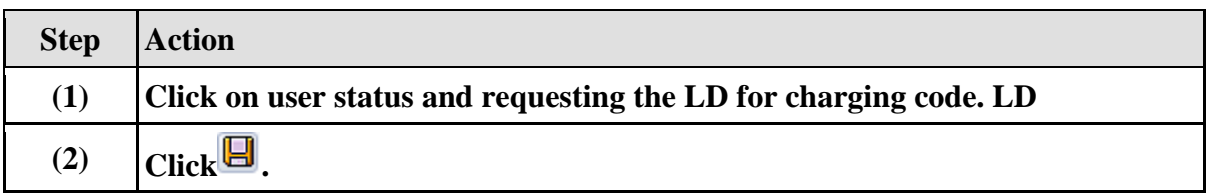

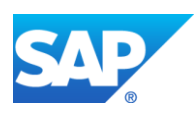

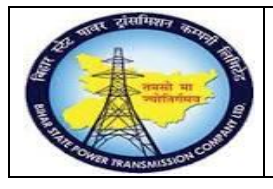

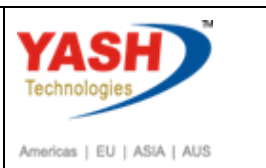

# **1.3.42. Set User Status**

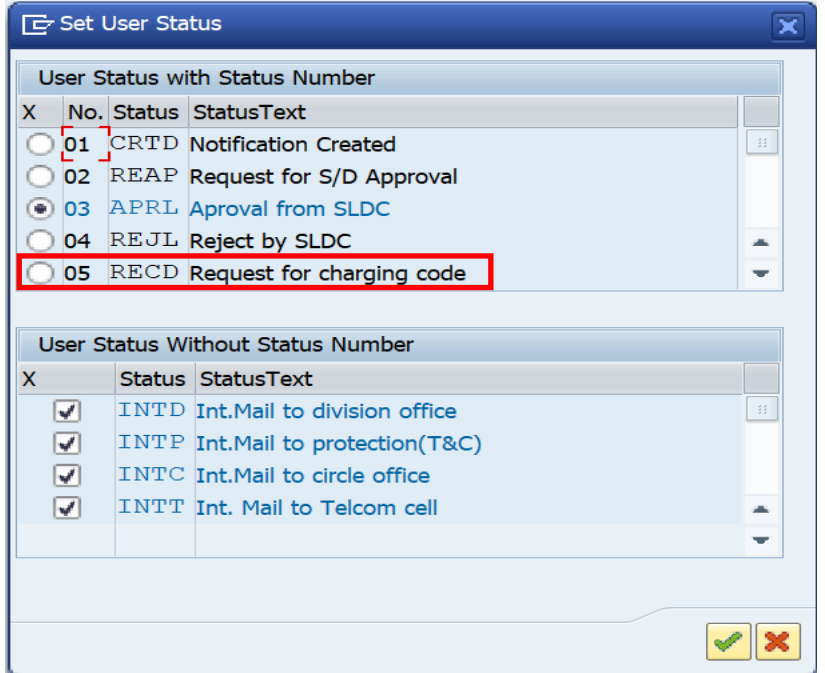

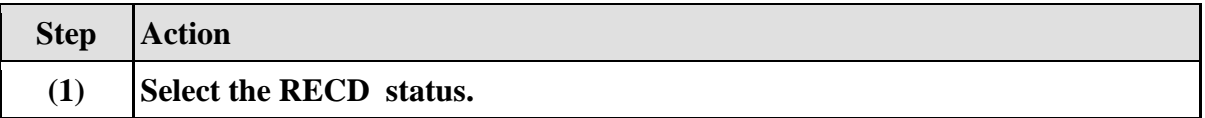

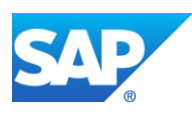

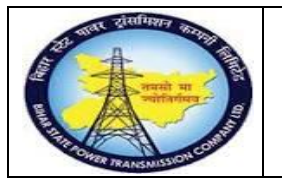

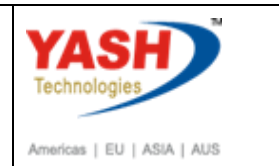

#### **1.3.43. Workflow will be trigger to LD cell**

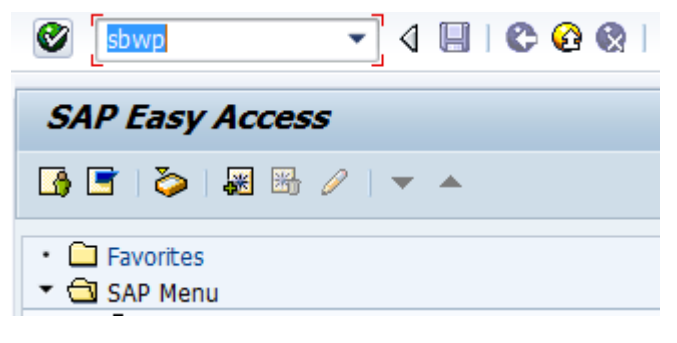

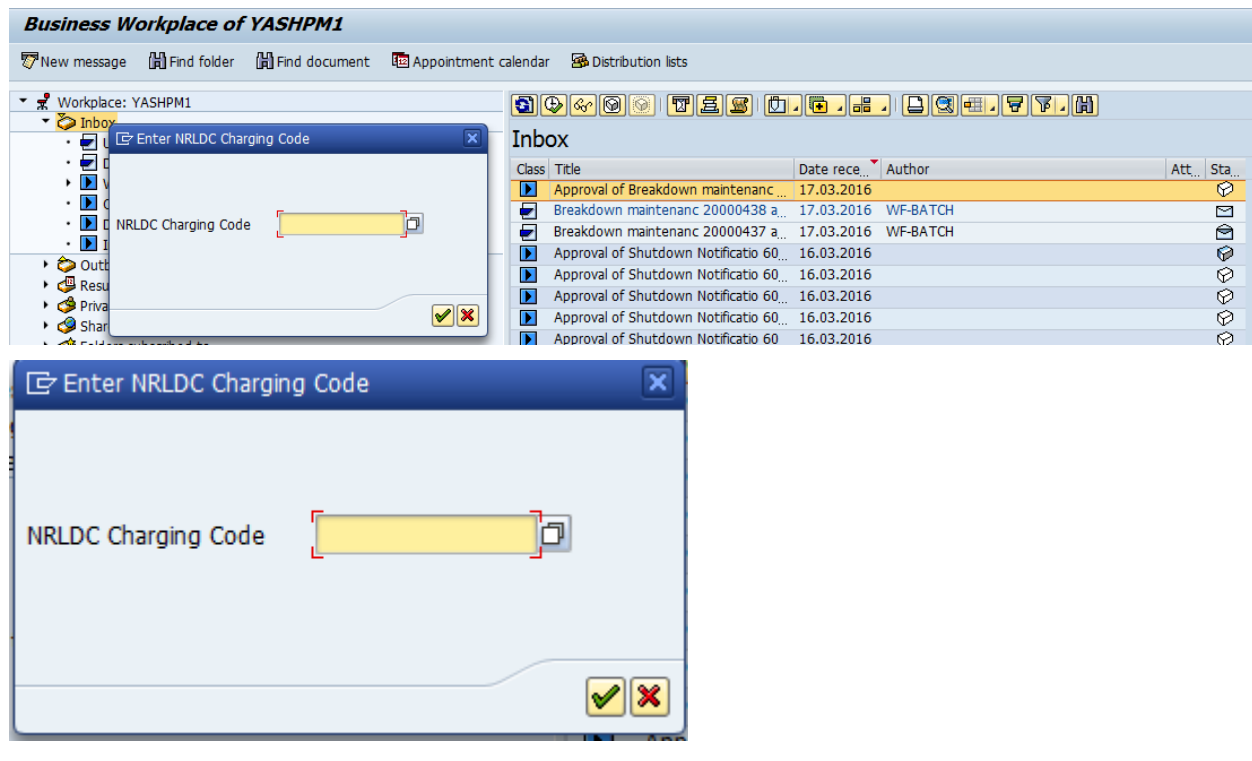

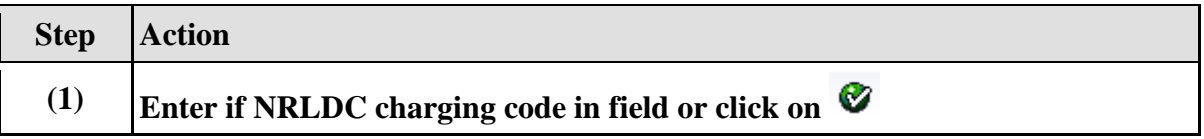

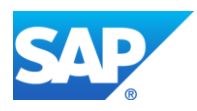

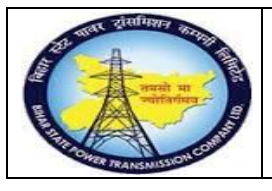

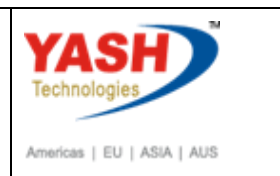

### **Charging code will be automatic generated in Notification**

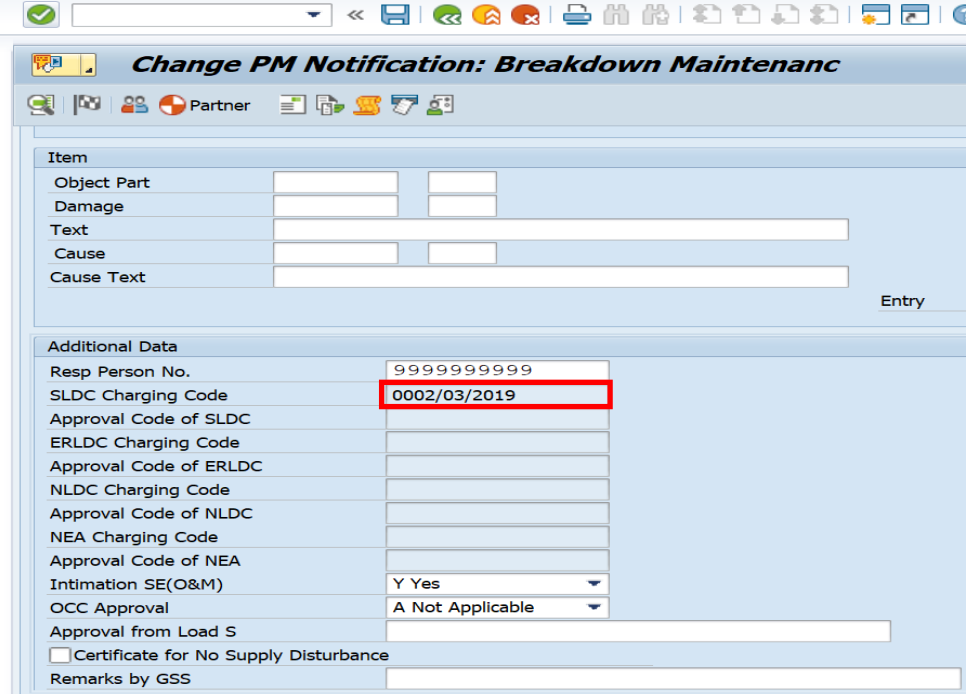

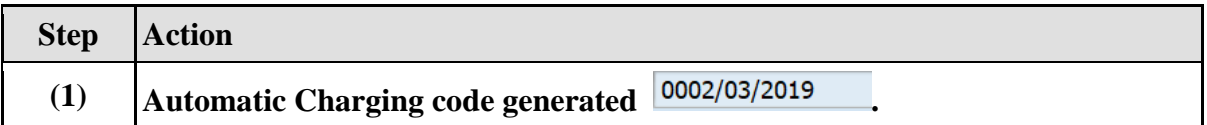

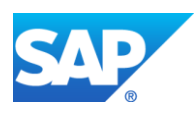

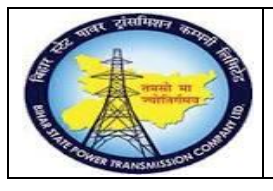

 $F = V = V = V = V$ 

**Project – SUGAM(BSPTCL) Breakdown Maintenance Process (External Services) End User Manual - Plant Maintenance**

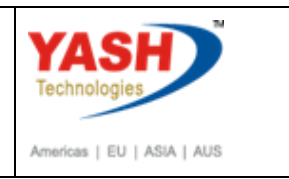

### **Charging code issue by LD mail will be trigger to GSS user id**

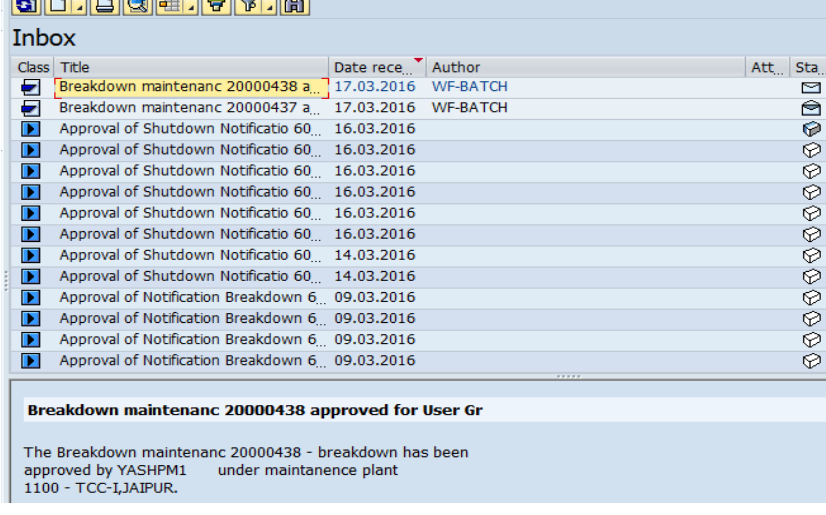

#### **GSS user will do following steps**

**Note:Complete(Technically) means closing the Breakdown Maintenance order from Technical side.**

#### **1.3.44. CompleteBreakdown Maintenance order**

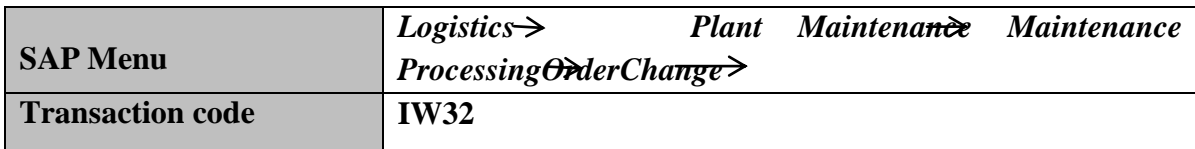

**Note: If the material-equipment is issued from ACO or Projects settlement will be done by finance department. Gss user will click on order user status as "INTF"intimation mail to respective AO.**

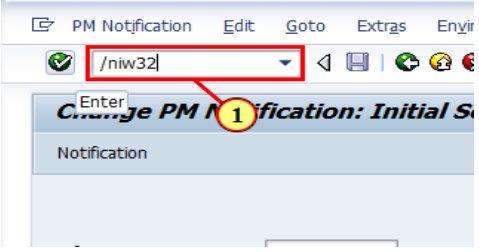

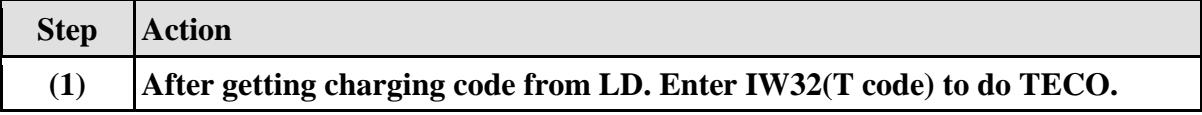

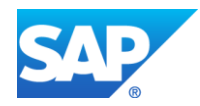

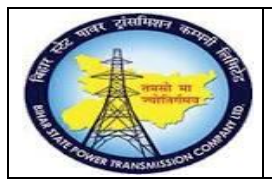

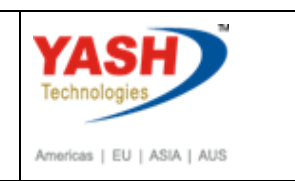

## **1.3.45. Change Breakdown Maintenance order : Central Header**

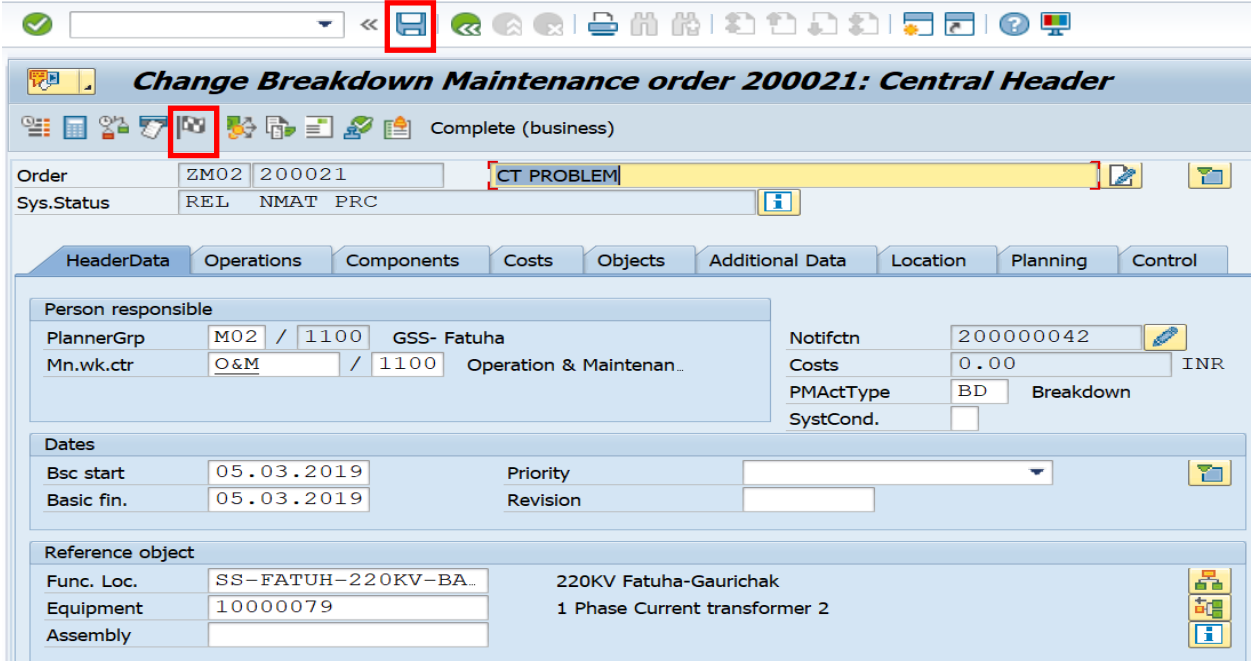

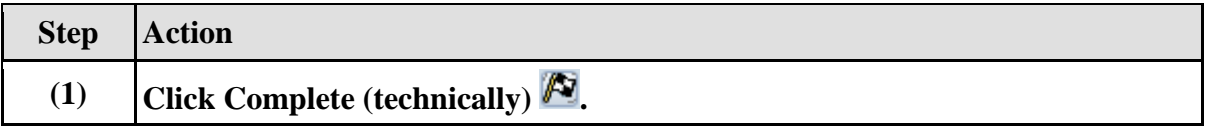

## **1.3.46. Complete**

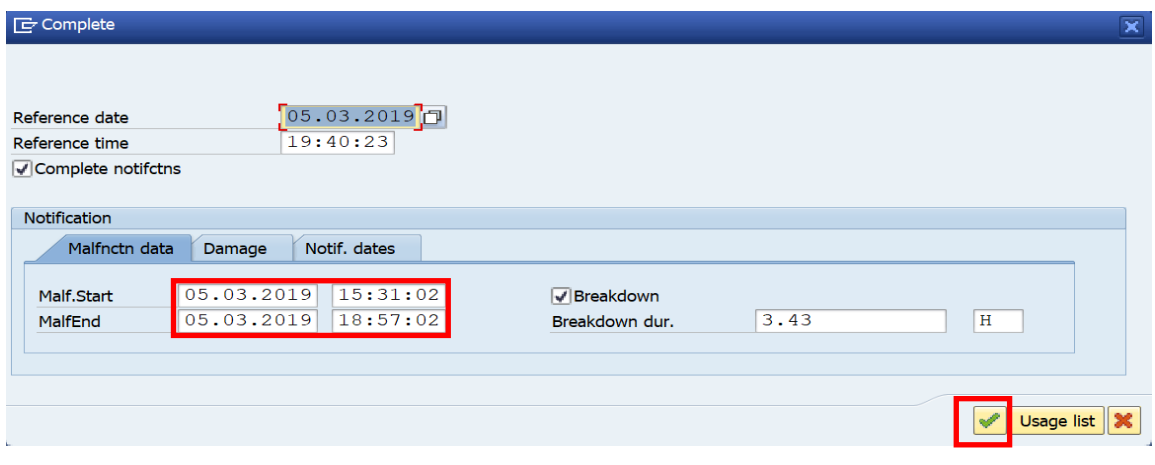

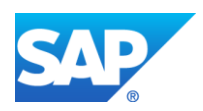

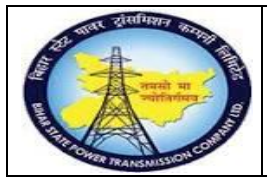

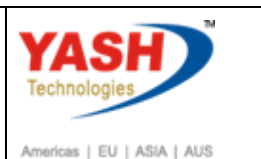

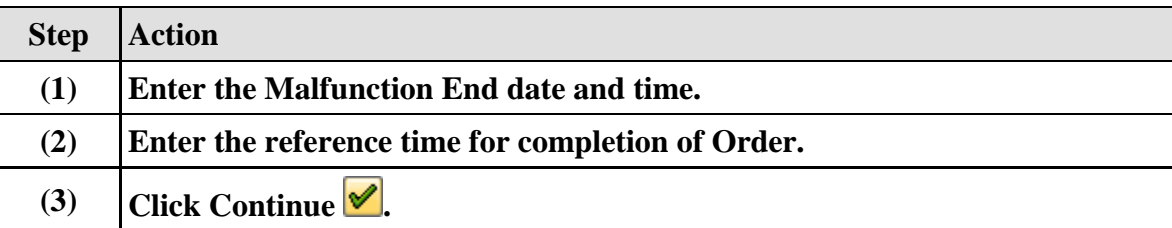

#### **1.3.47. Create service entry sheet.**

**Note: Service entry sheet is used to enter the services done by external source. It is used as reference document by accounting wing to clear the payment to vendor.** 

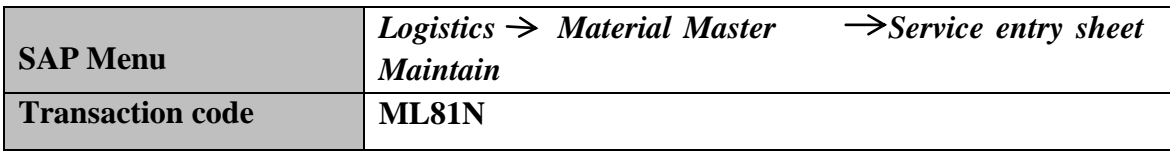

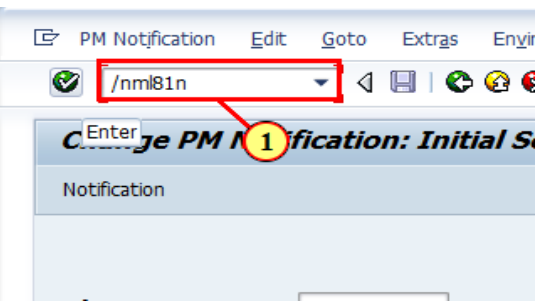

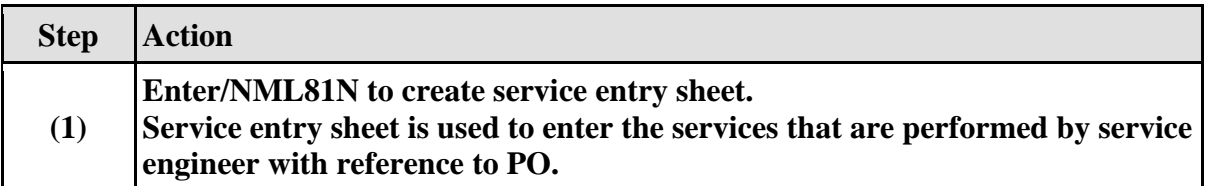

### **1.3.48. Create Service Entry Sheet**

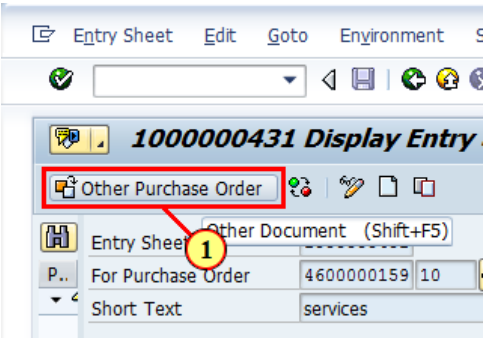

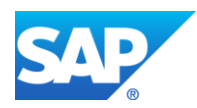

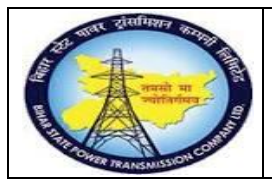

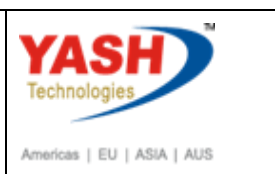

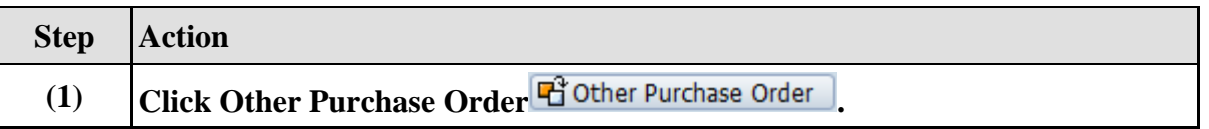

### **1.3.49. Select Purchase Order/Entry Sheet**

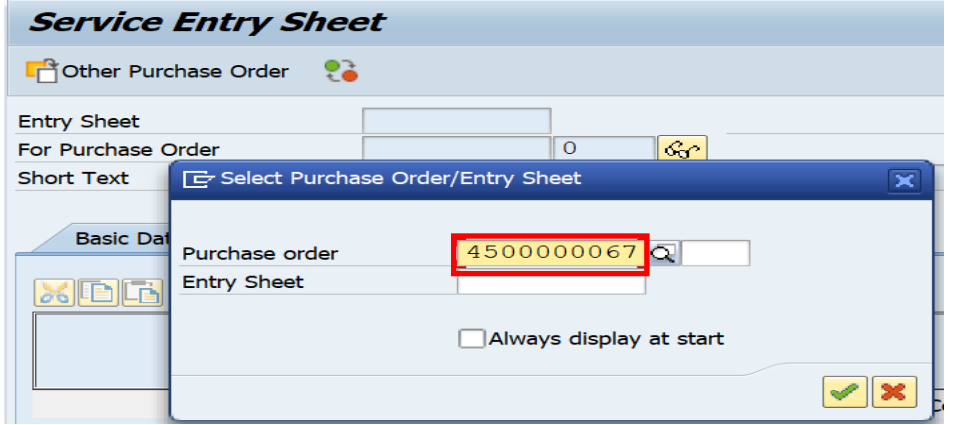

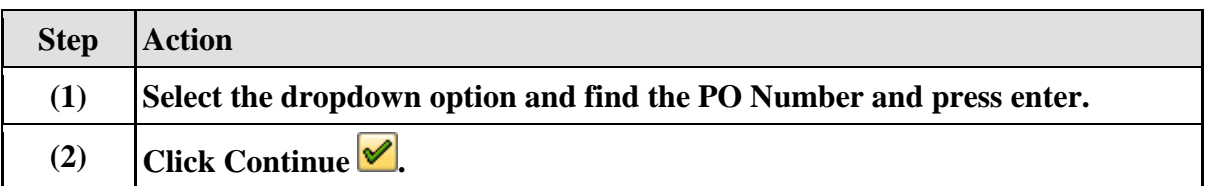

## **1.3.50. Service Entry Against Purchase Order**

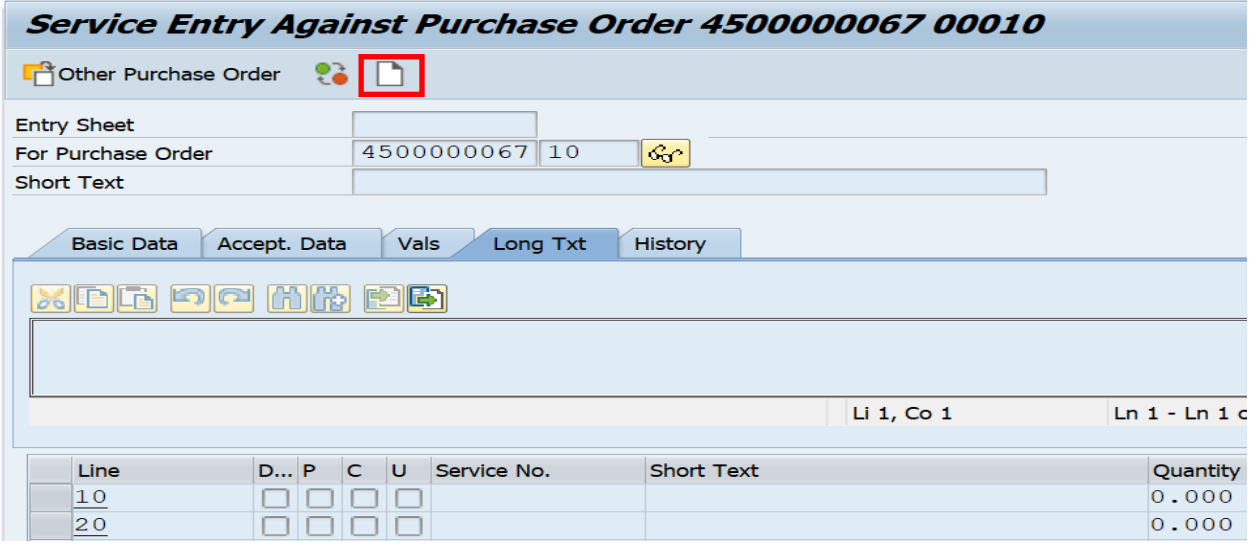

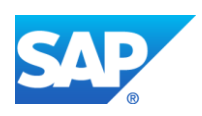

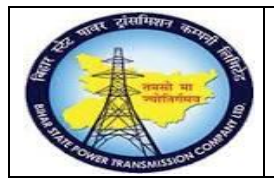

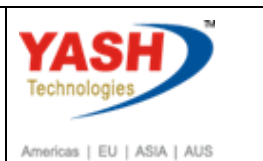

**Step Action (1) Click Create Entry Sheet .**

#### **1.3.51. Create Entry Sheet**

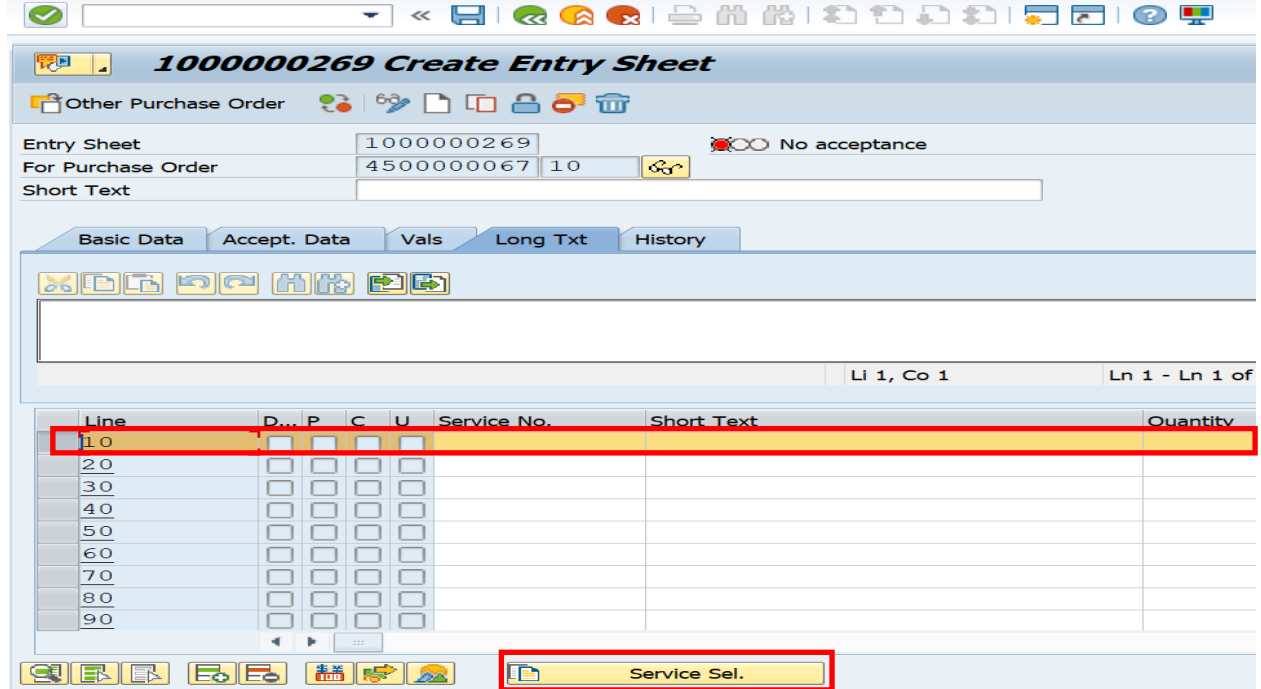

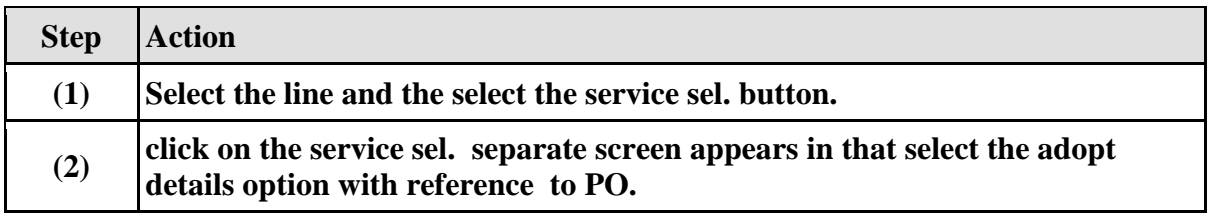

**The Service Sel.** 

٦

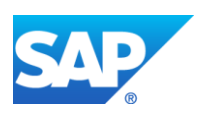

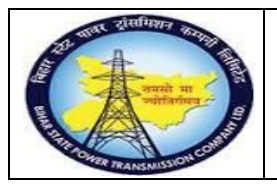

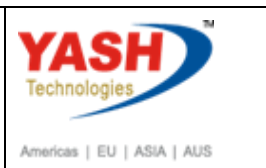

# **1.3.52. Create Entry Sheet**

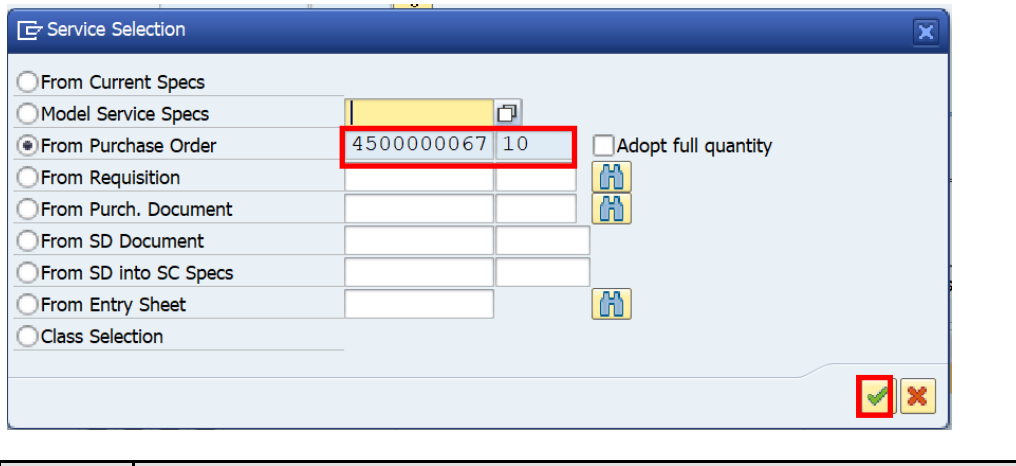

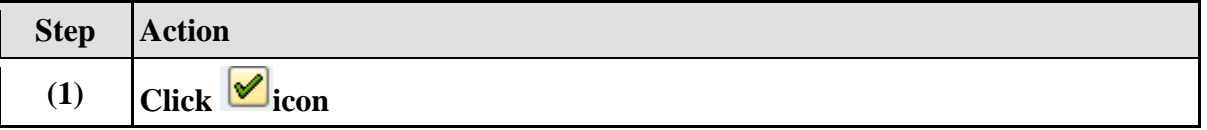

### **1.3.53. Select Service Details**

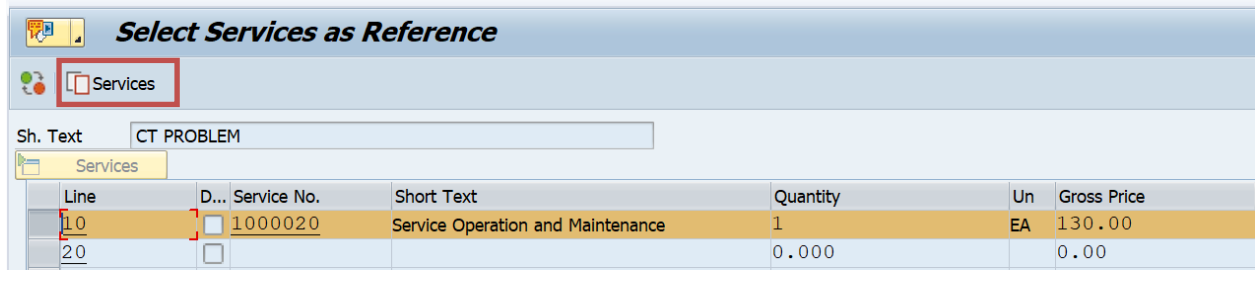

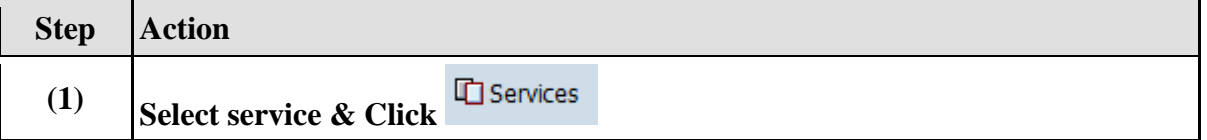

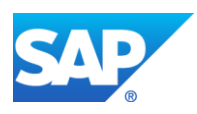

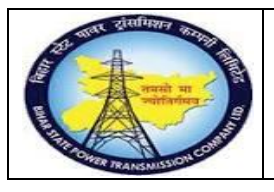

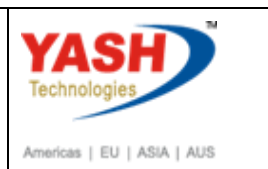

# **1.3.54. Create Entry Sheet**

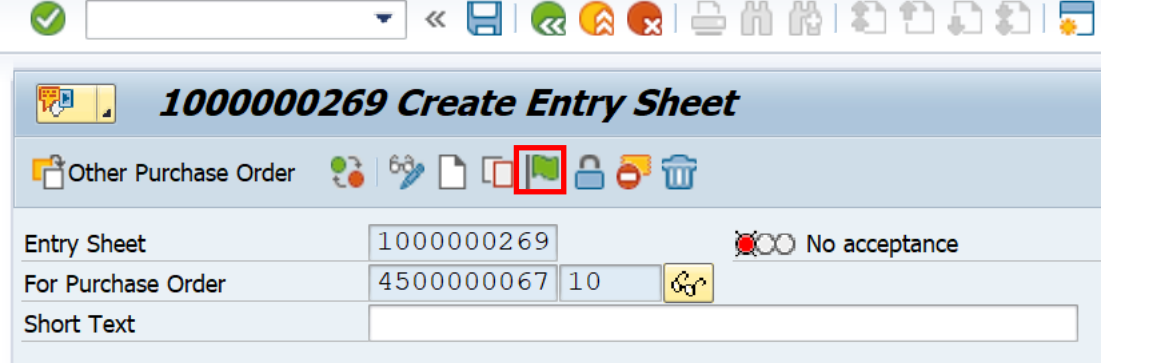

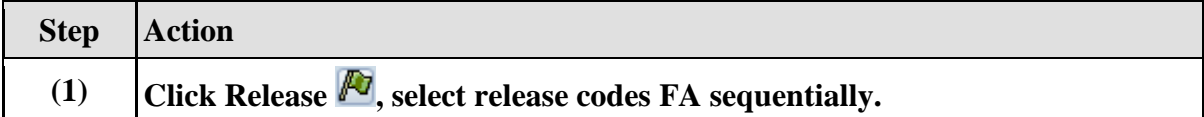

## **1.3.55. Create Entry Sheet**

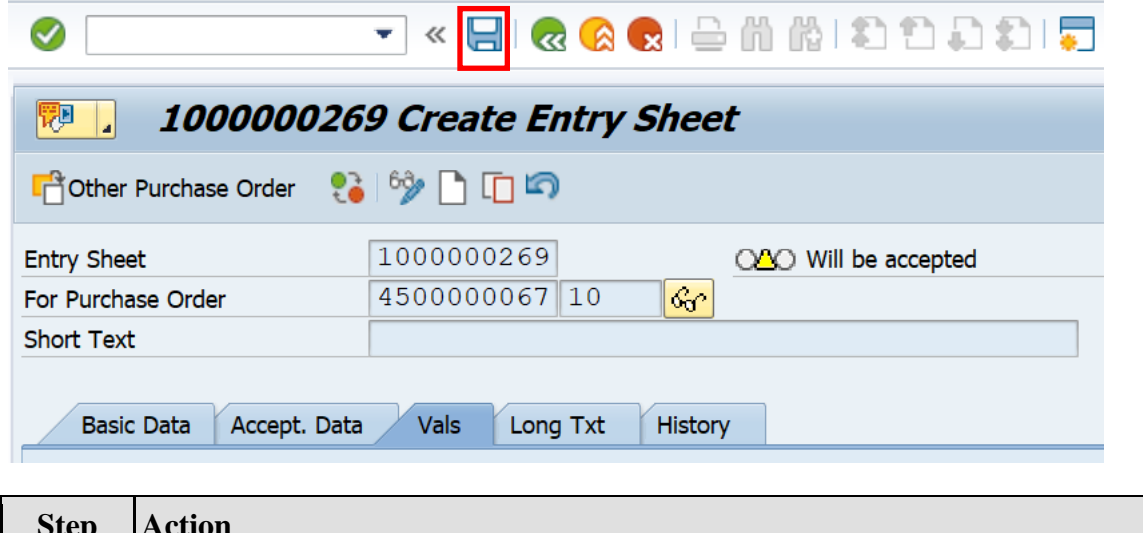

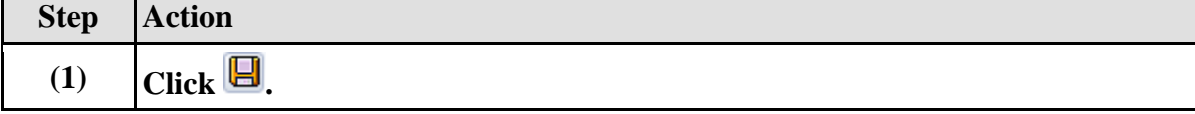

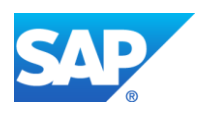

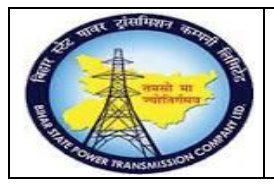

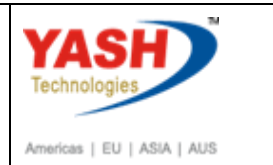

## **1.3.56. Display Entry Sheet**

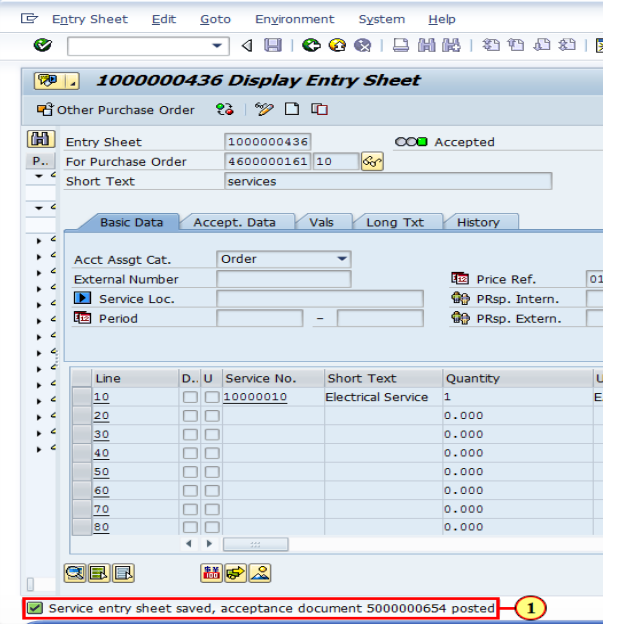

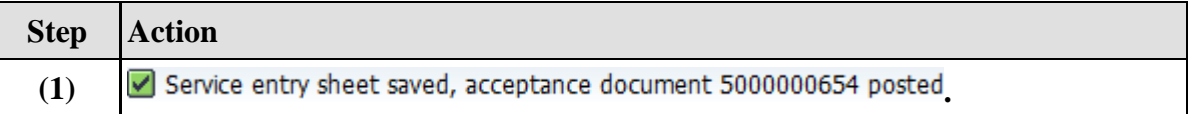

### **1.3.57. Actual Settlement: Order**

**Note:Settlement is used to settle the cost from maintenance Order to Respective Cost center**

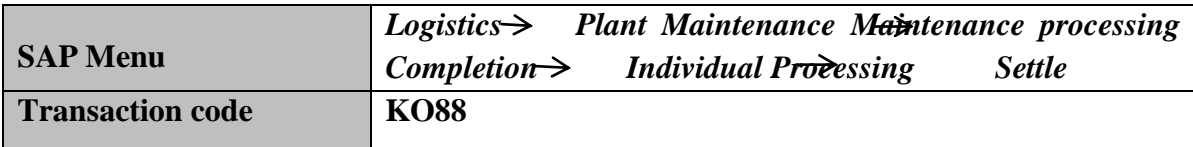

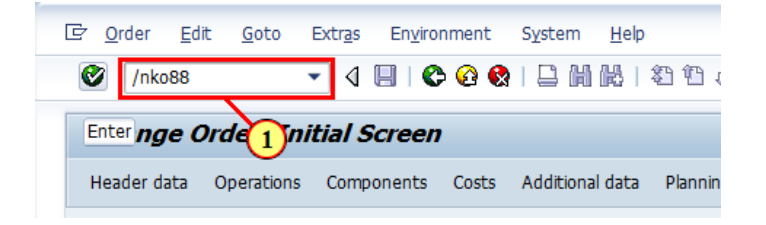

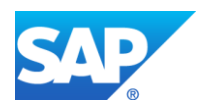

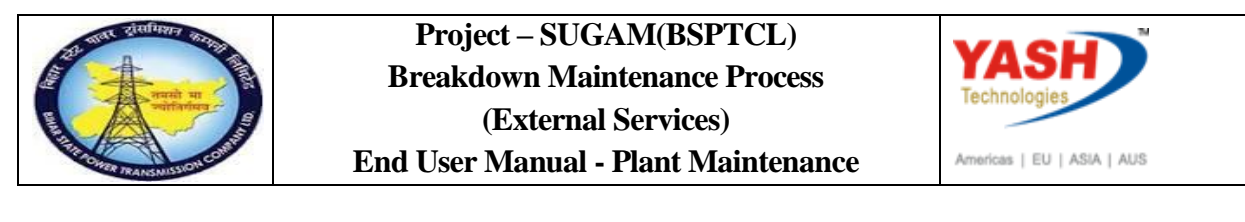

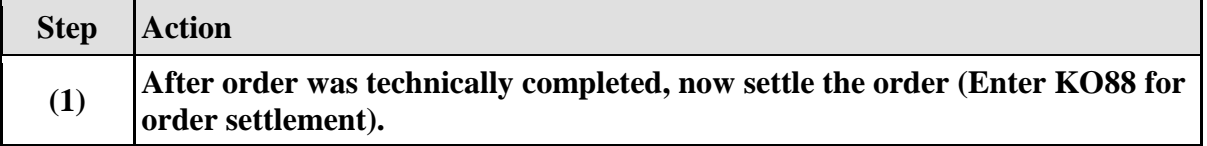

#### **1.3.58. Actual Settlement: Order**

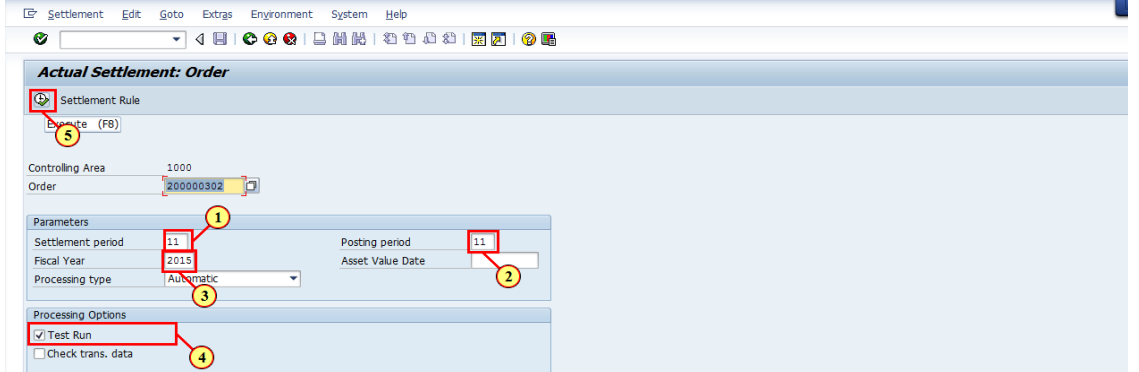

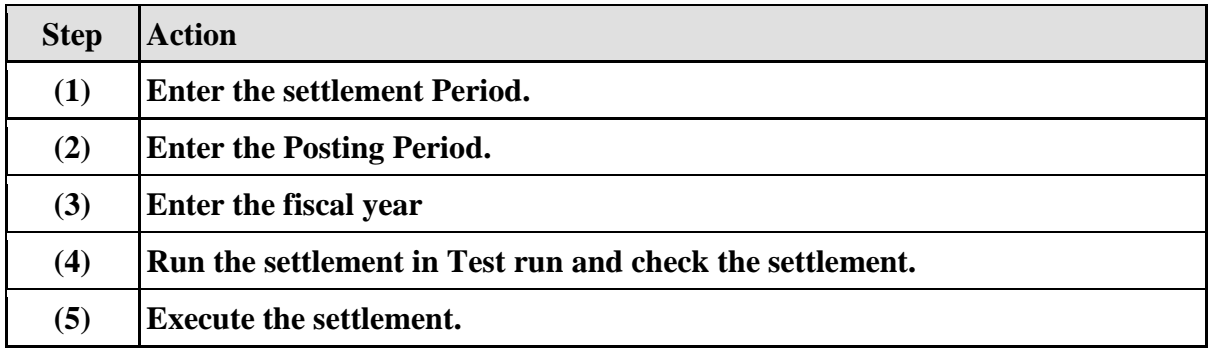

#### **1.3.59. Actual Settlement: Order**

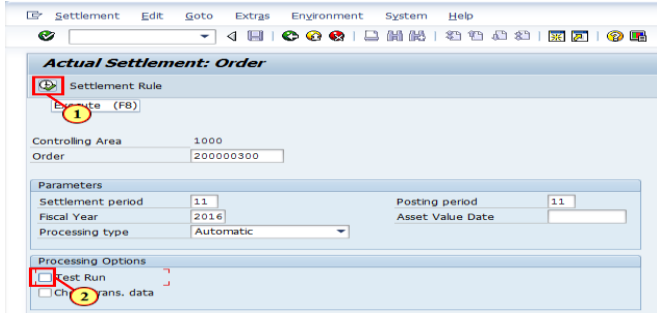

**Step Action**

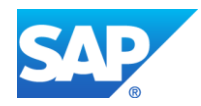

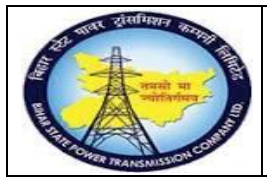

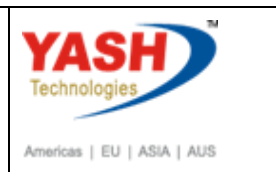

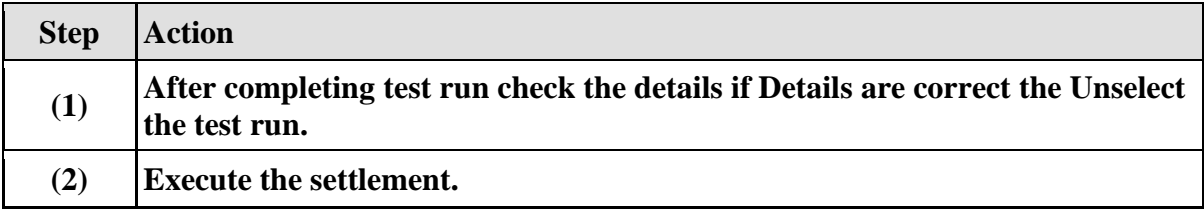

#### **1.3.60. Close the Breakdown Maintenance order**

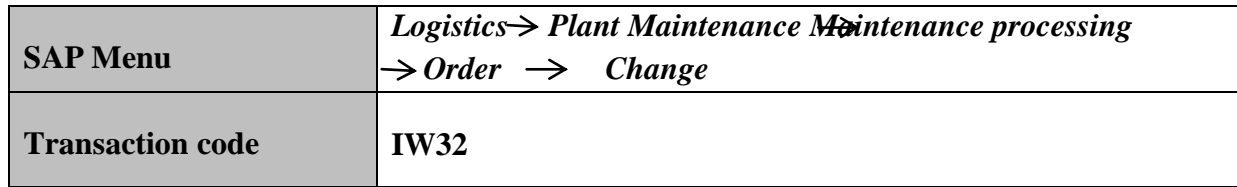

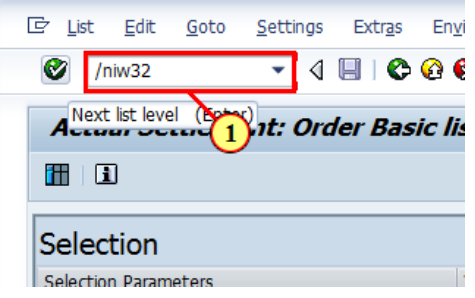

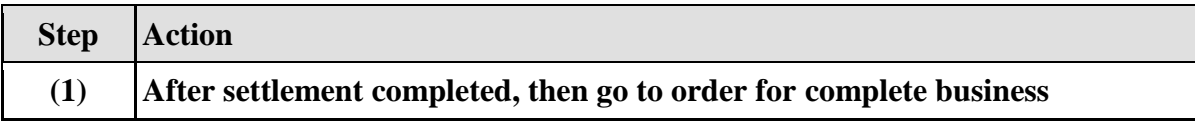

#### **1.3.61. Close Breakdown Maintenance order : Central Header**

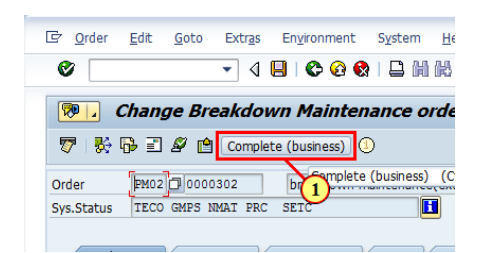

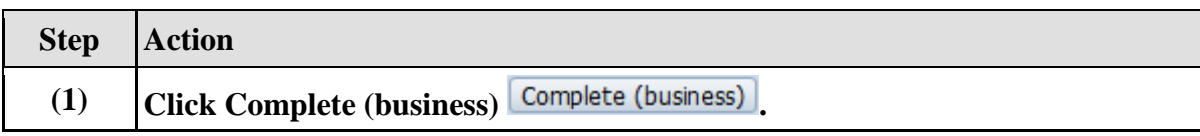

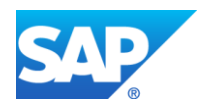